### **3-10 スタンプイベント**

主な画面の機能

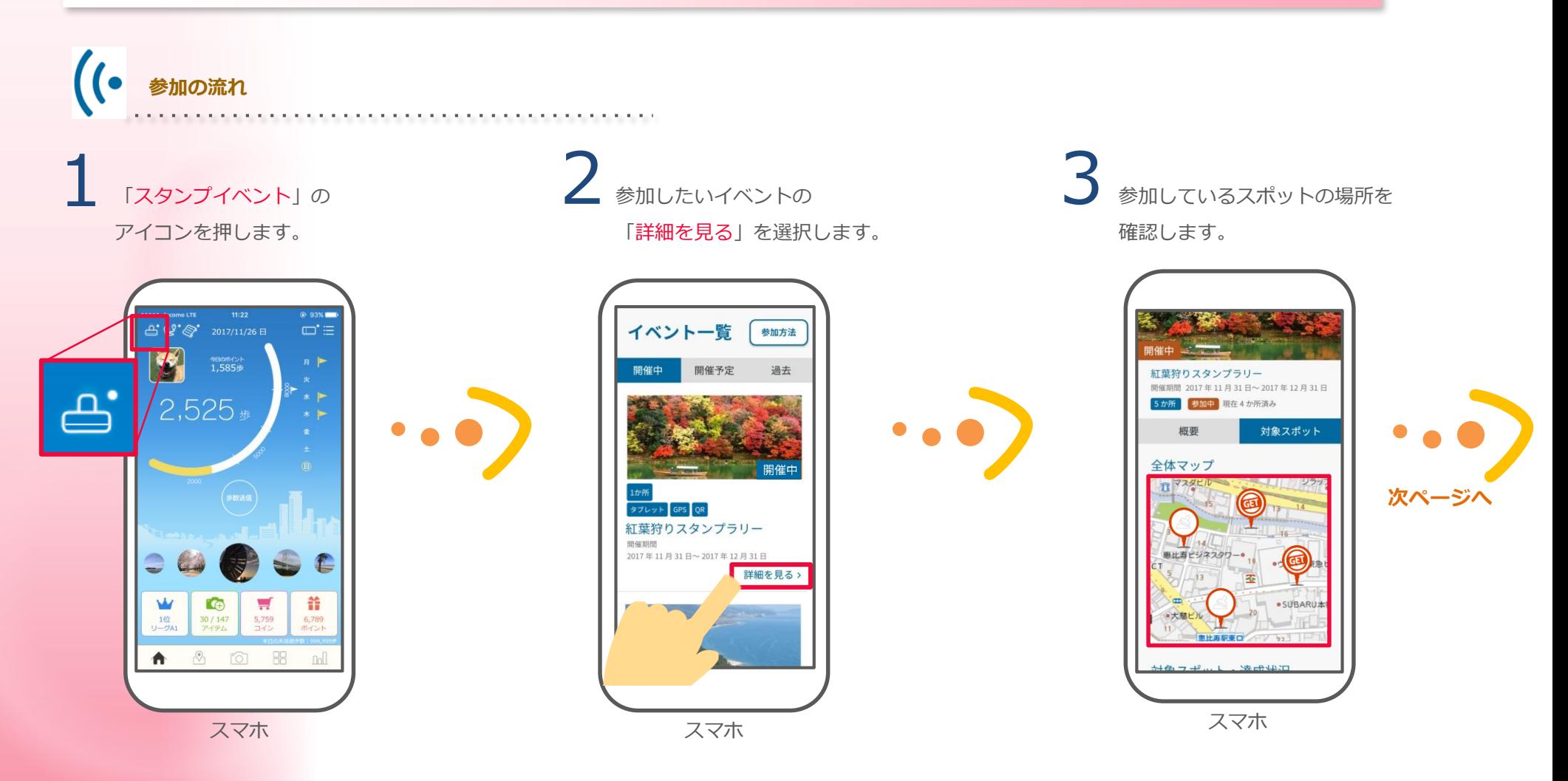

**△ 日本の商品を含むことをある。**<br>
全社のおよびのないは、<br>
全社の研究をあるスポットの 「スポットを検索する」を押すと開始です。

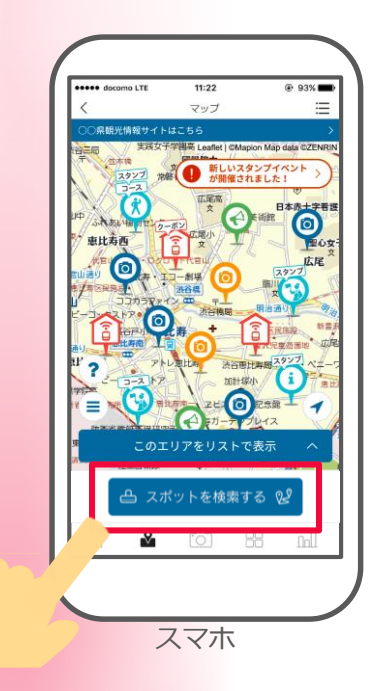

**前ページから**

タブレットの近くで スポット検索します。 6 全てのスタンプを獲得すると ボーナスポイントを獲得する イベントもあります。

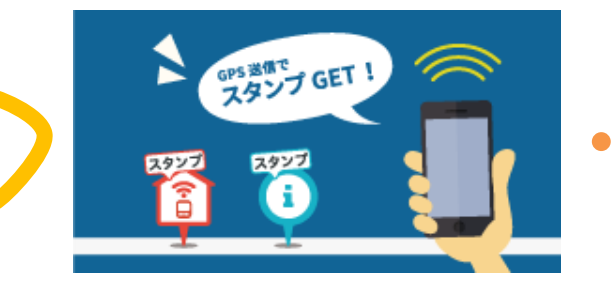

※屋内の場合、位置情報がズレてスタンプが押されない場 合があります。 お手数ですが、場所を調整して再度、位置情報を送信して ください。

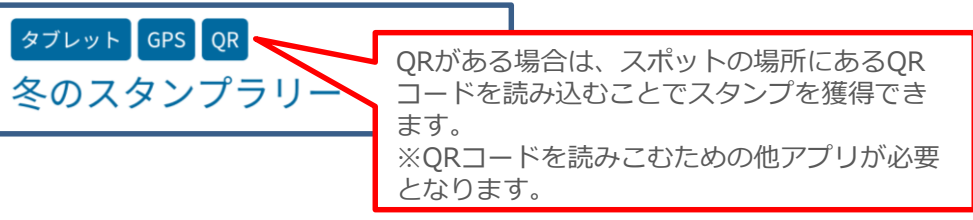

### **3-11 セルフチェック**

「毎日の取り組み」として設定された目標に達成した場合にポイントを受け取れる機能になります。

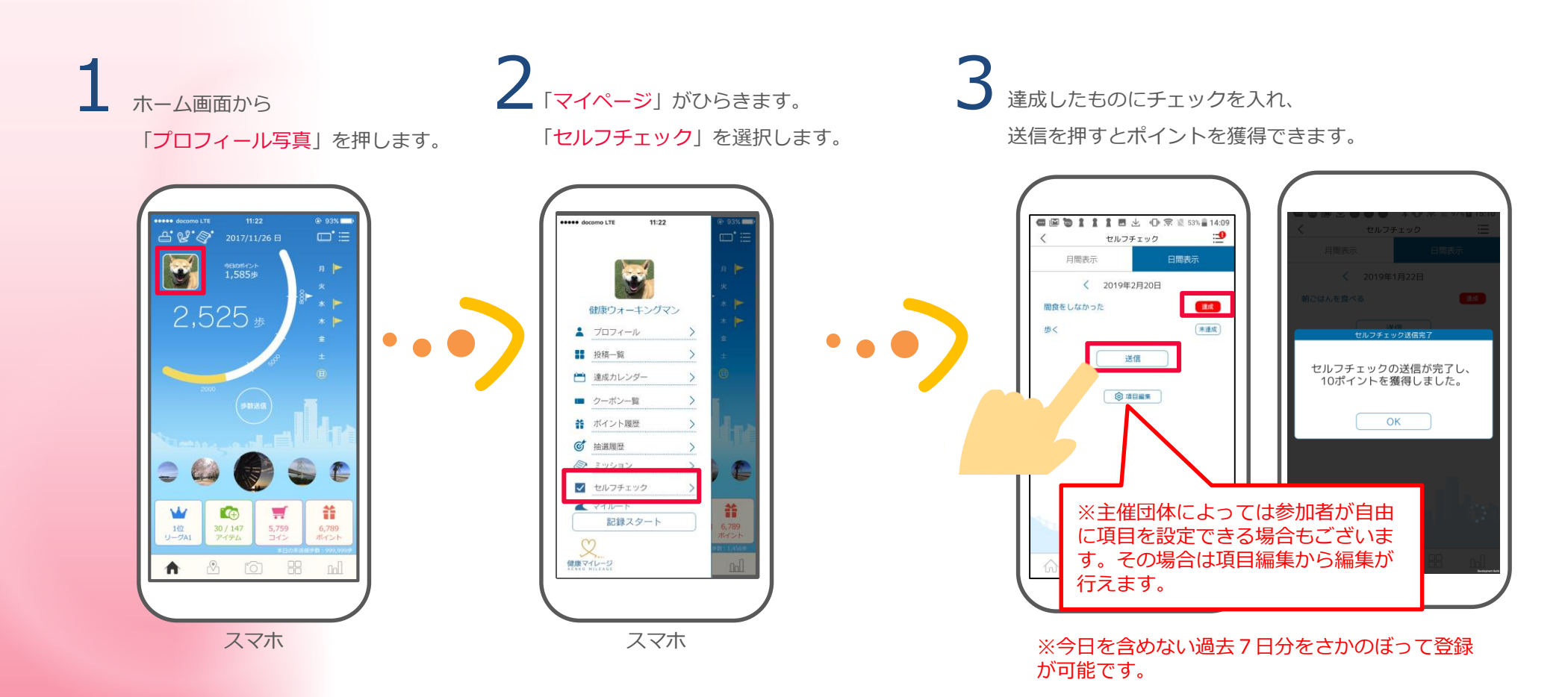

**3-12 健康診断情報の入力と確認**

健康診断の受診結果を確認することができます。

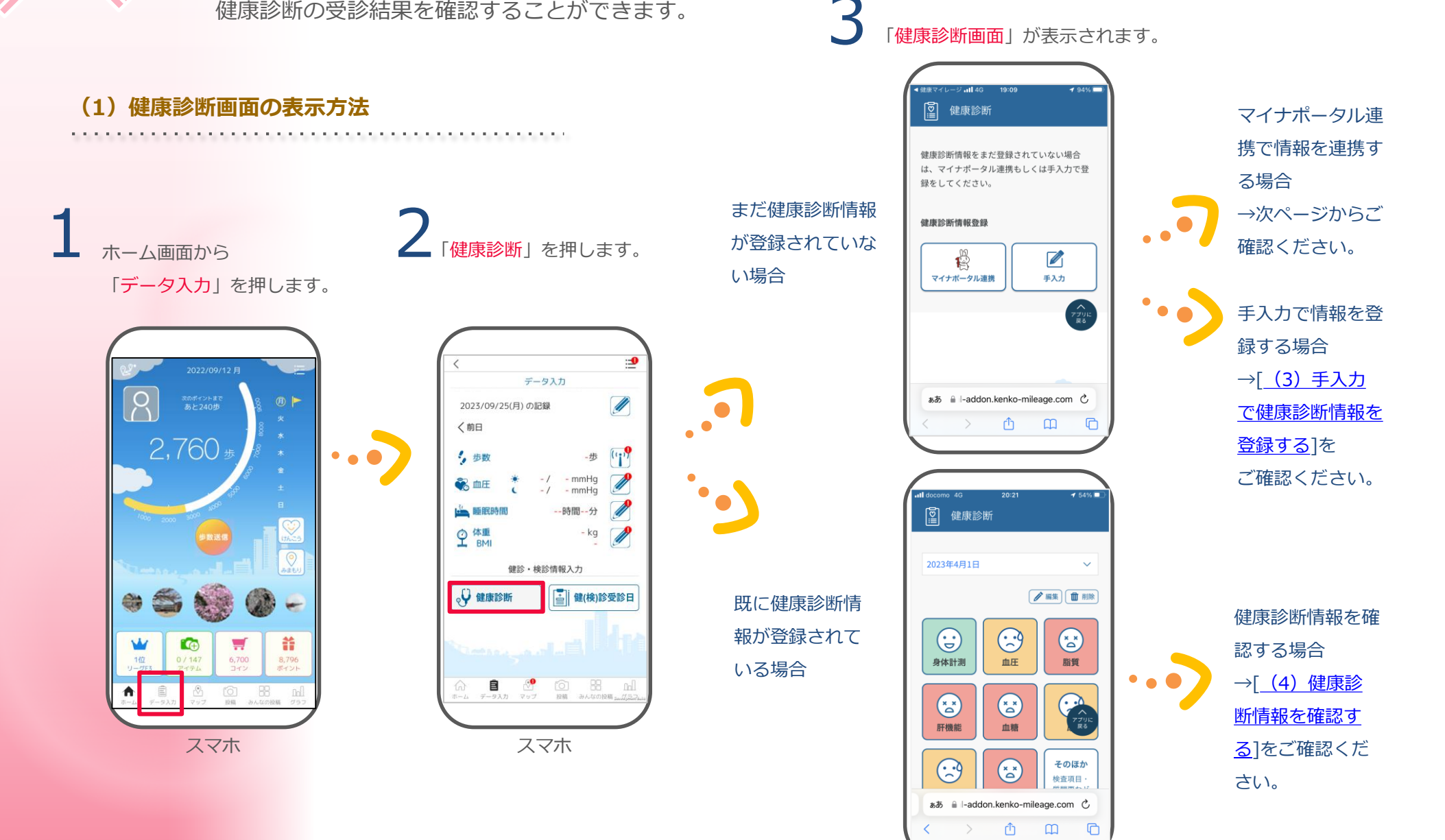

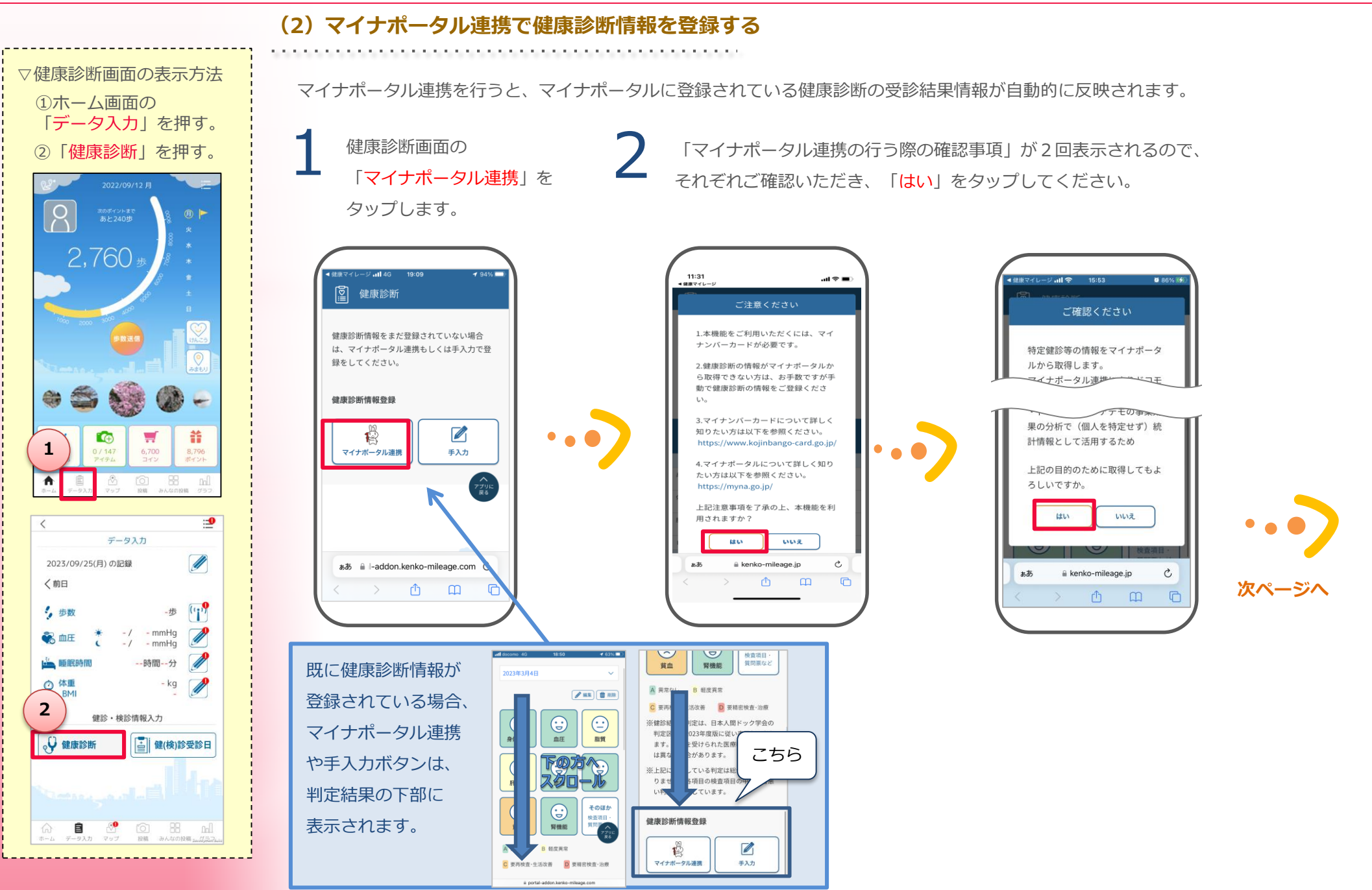

マイナポータルのサイトに 遷移します。  $\begin{array}{ccc} \text{\textbf{3}} & \text{\textbf{4}} & \text{\textbf{5}} & \text{\textbf{6}} & \text{\textbf{7}} & \text{\textbf{8}} \\ \text{\textbf{1}} & \text{\textbf{2}} & \text{\textbf{3}} & \text{\textbf{4}} & \text{\textbf{5}} & \text{\textbf{6}} \\ \text{\textbf{3}} & \text{\textbf{4}} & \text{\textbf{5}} & \text{\textbf{6}} & \text{\textbf{6}} & \text{\textbf{7}} \\ \text{\textbf{5}} & \text{\textbf{6}} & \text{\textbf{7}} & \text{\textbf{8}} & \text{\textbf{8}} & \text{\text$ 

同意事項をご確認いただき、 「 上記に同意する 」を チェックします。

使用する端末は 「スマホ」を選んで下さい 本人確認の方法は 「マイナンバーカードの読み取り」 を選んで下さい

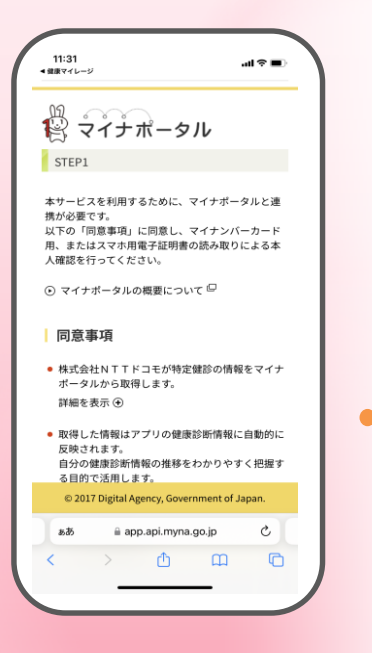

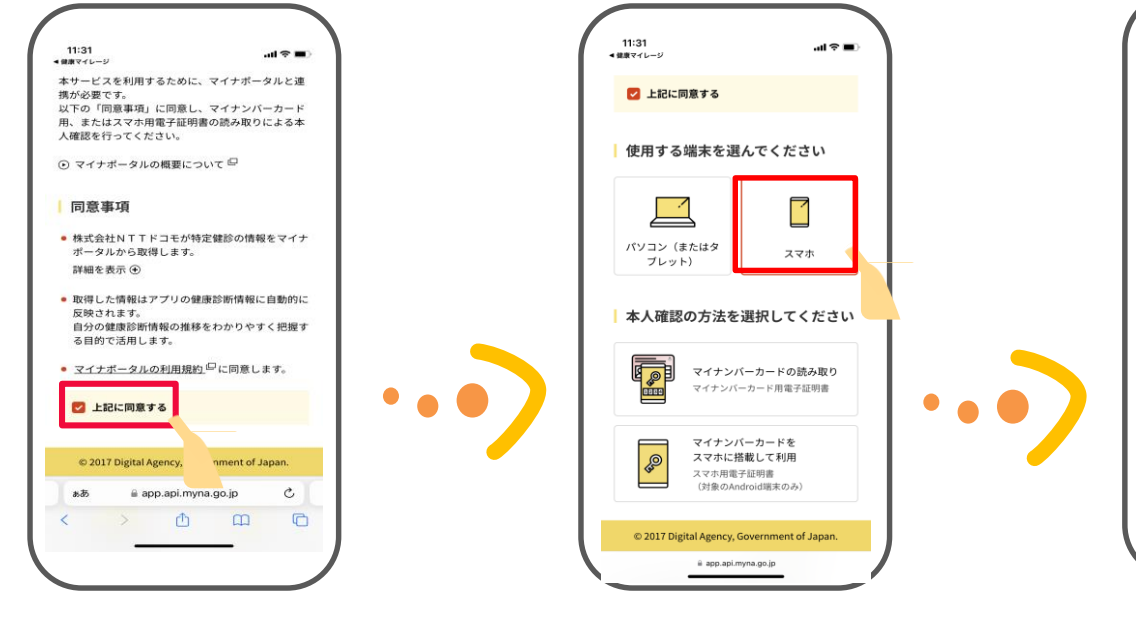

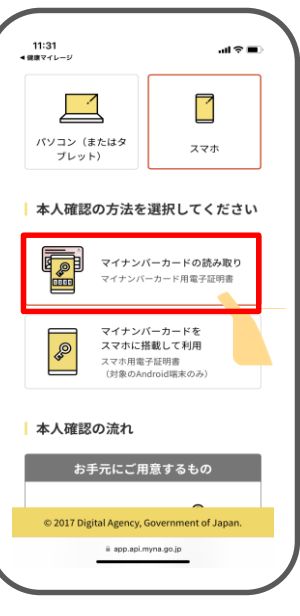

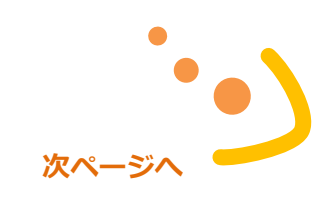

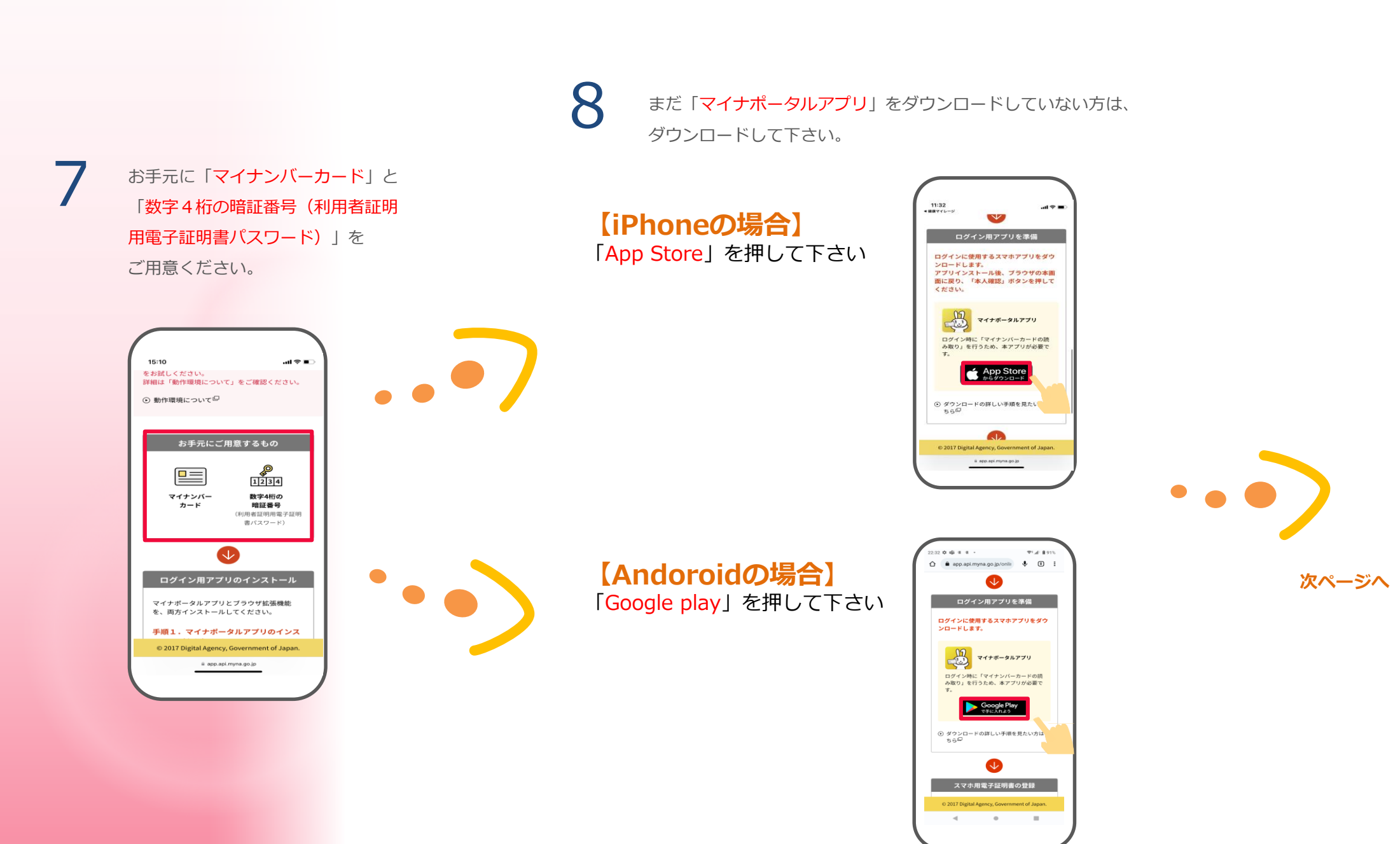

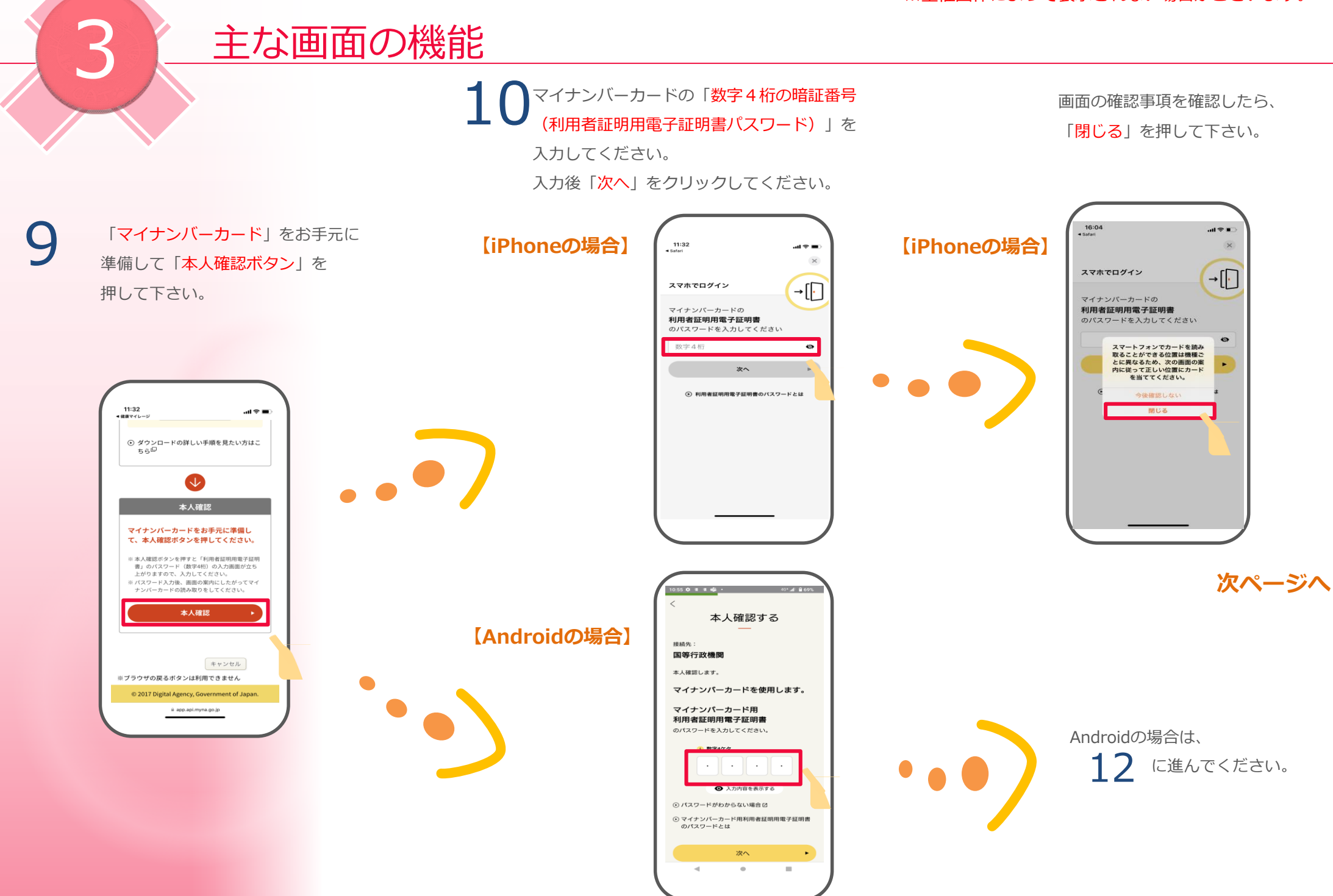

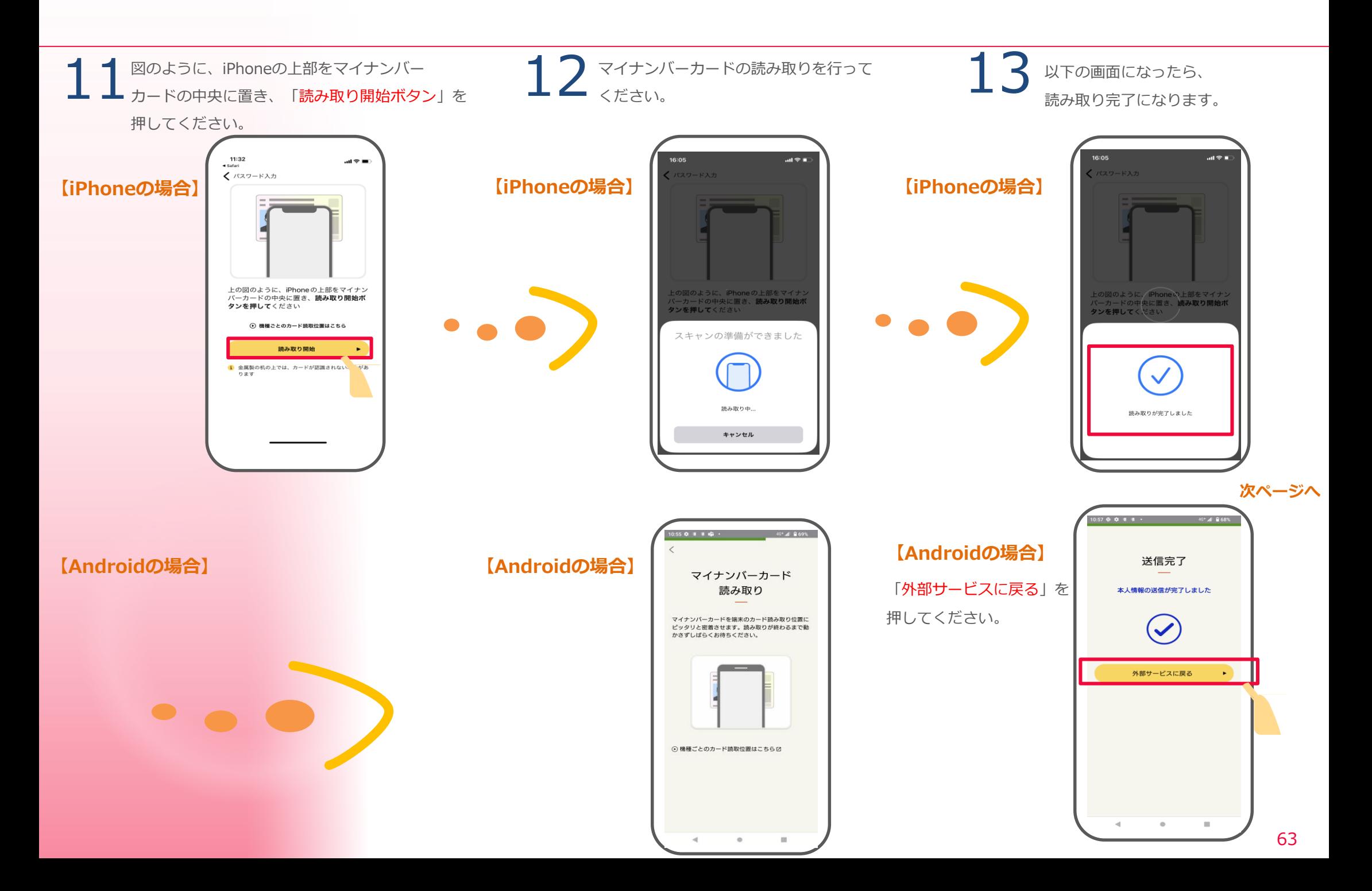

確認事項をご確認いただき、 「次へ」を押してください。

「健康診断情報画面に戻る」 を押してください。

マイナポータル連携が完了す 14 16 るとデータが反映されます。

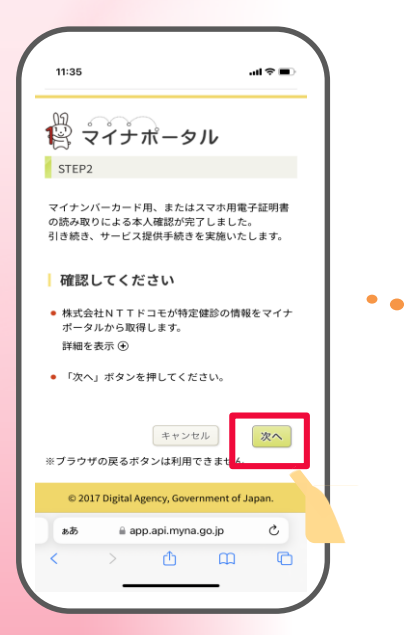

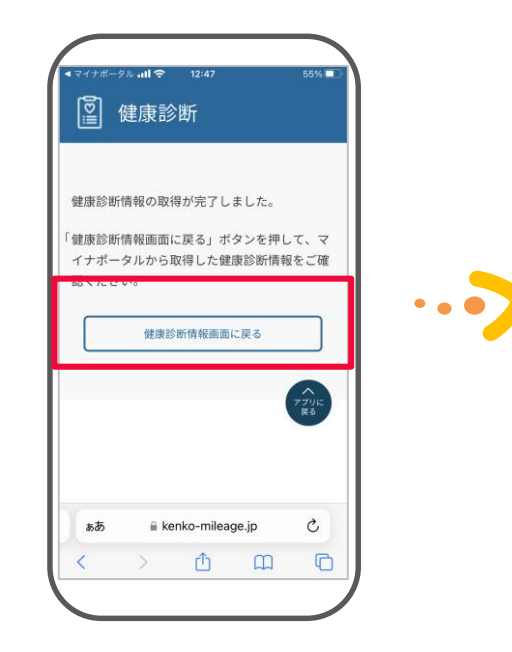

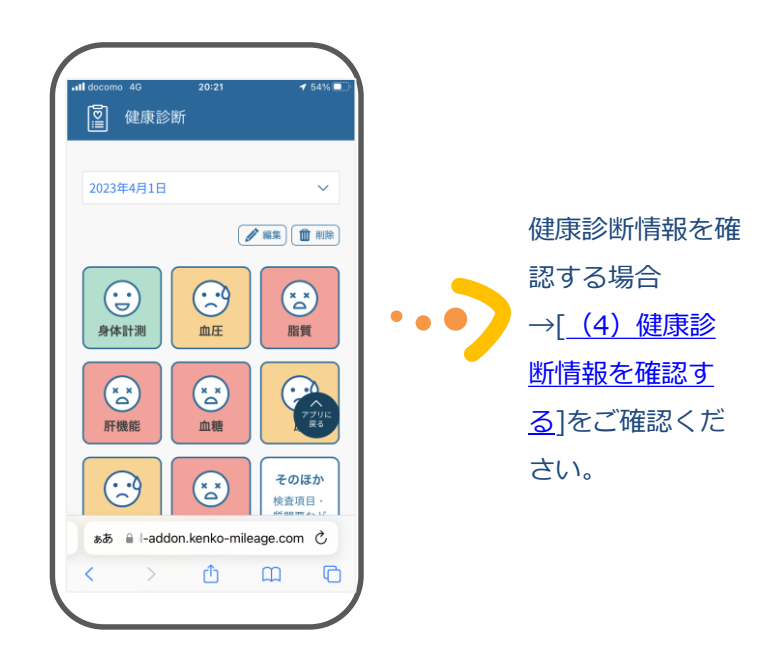

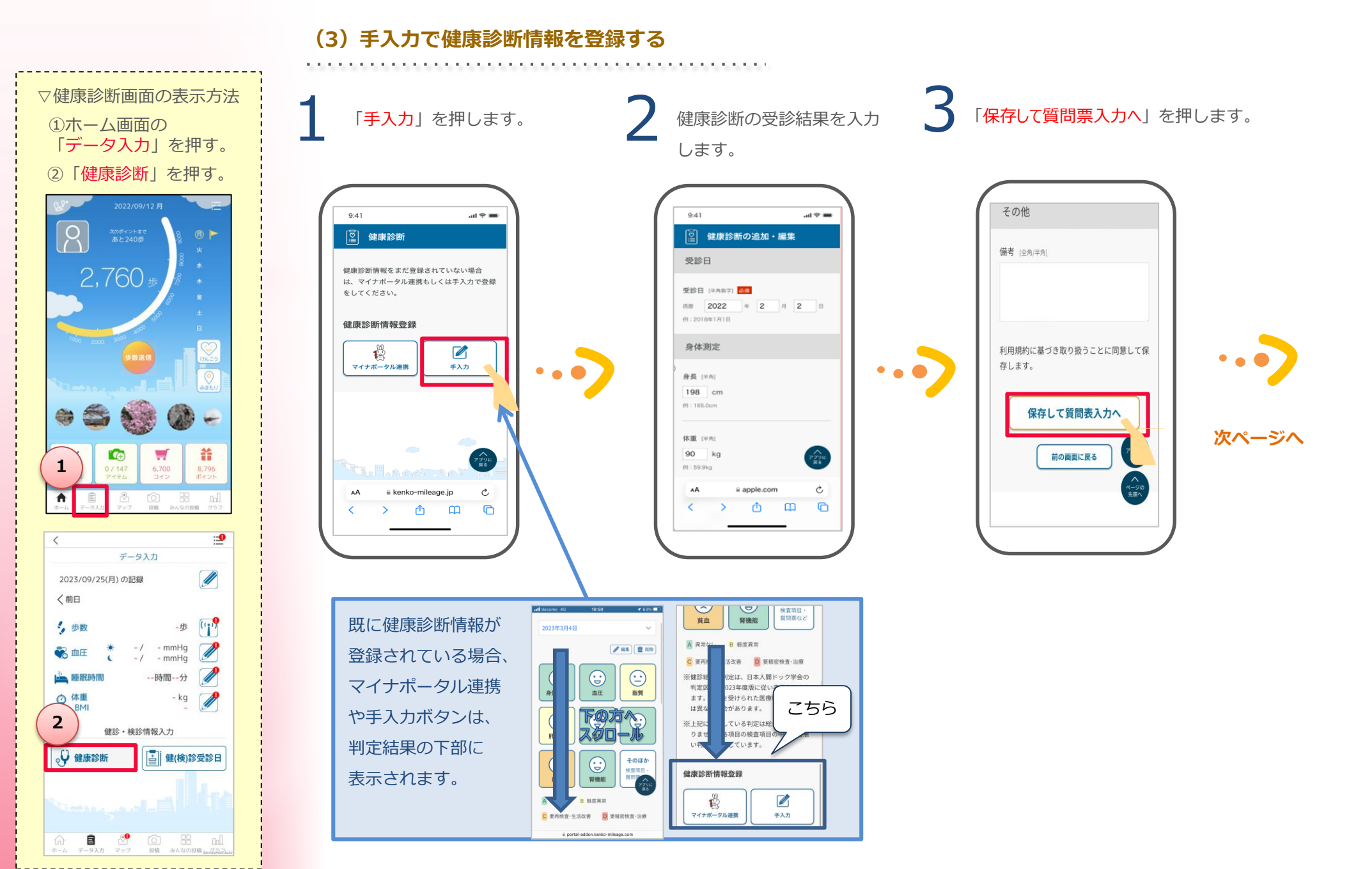

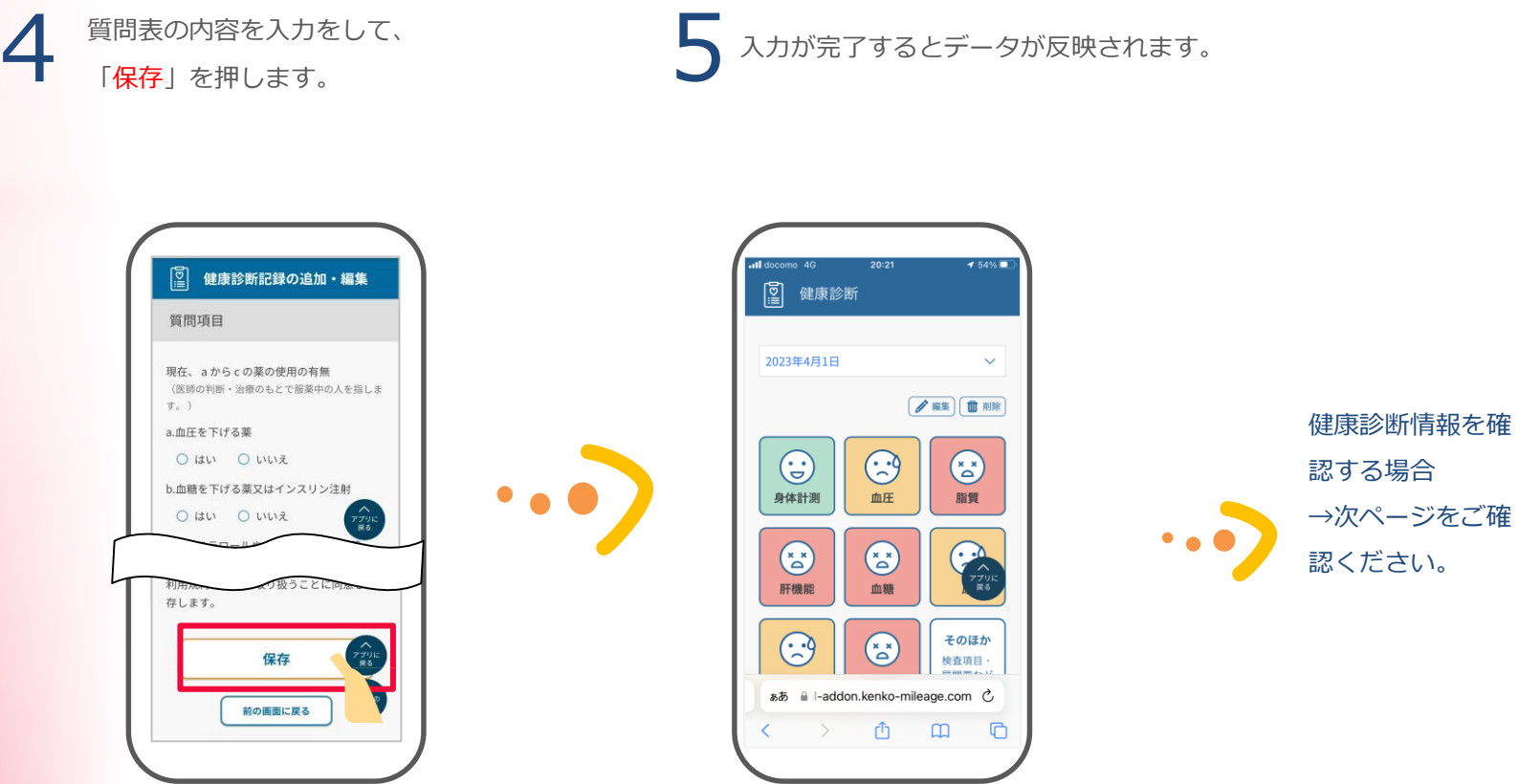

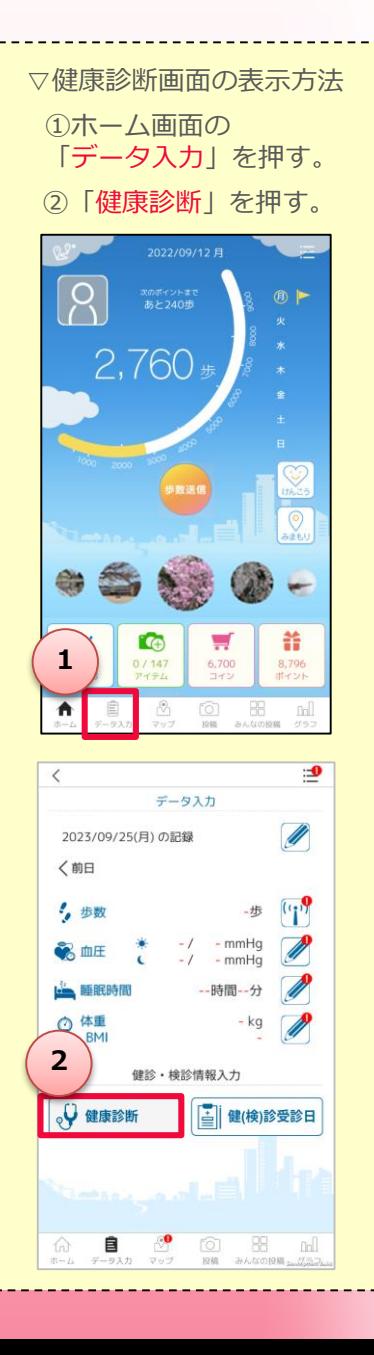

#### **(4)健康診断情報を確認する**

受診結果が、判定結果により色と顔アイコンの 表情で表示されます。 ※総合判定ではありません。各項目の検査項目の中 で一番悪い判定をこの画面には表示します。 1

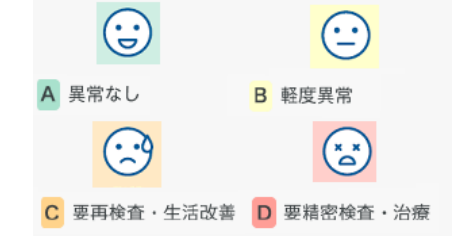

各項目のアイコンをタップすると、各項目の詳細 画面へ遷移します。

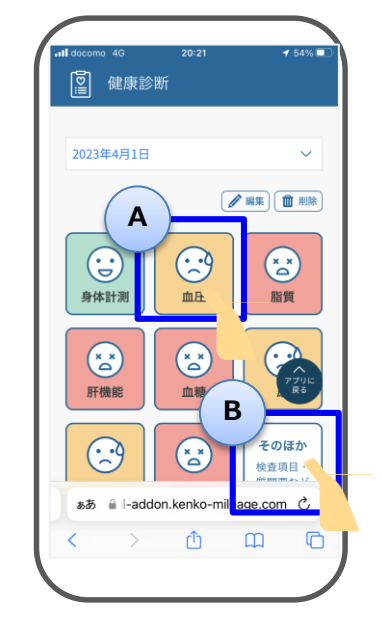

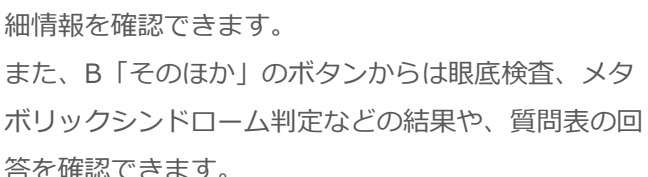

各検査項目ごとの検査値や判定結果、グラフなど、詳

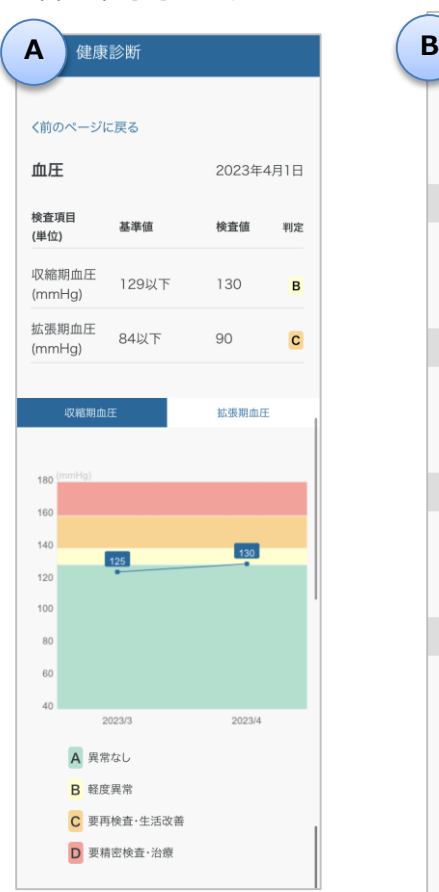

2

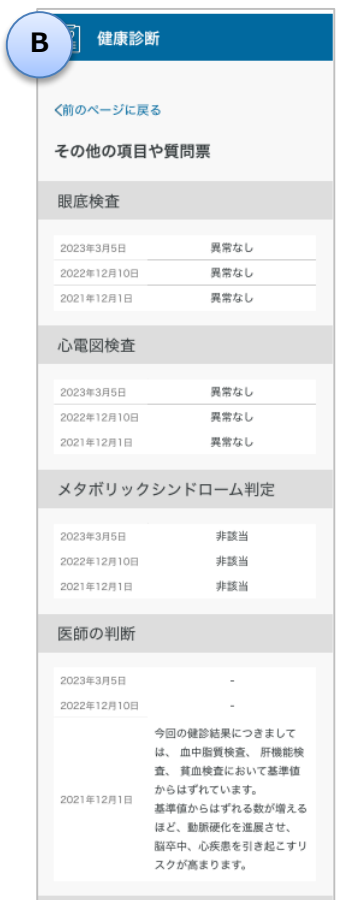

質問票

### **3-13 データ入力(血圧・体重・睡眠時間など)**

ご自身の血圧・体重・睡眠時間などを記録することができる機能になります。

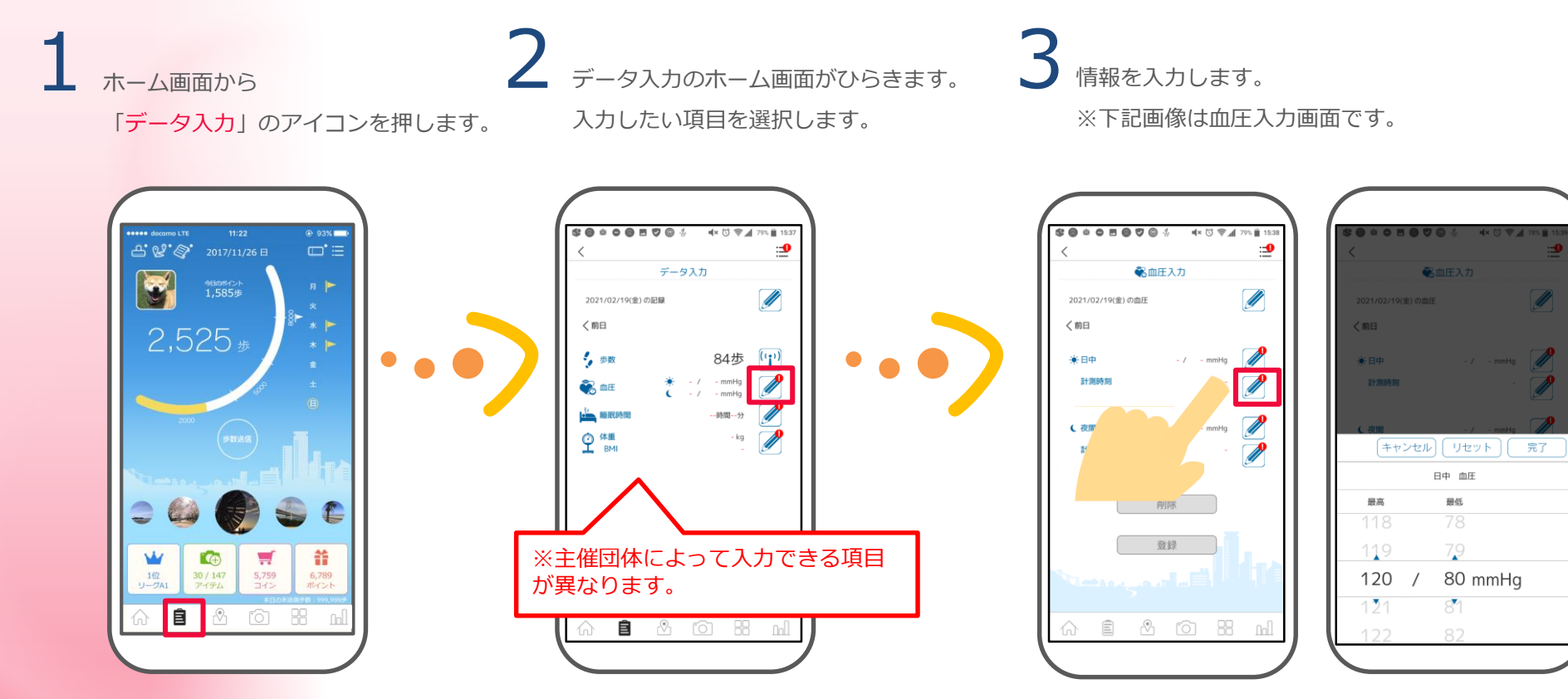

※今日を含めない過去7日分をさかのぼって登録 が可能です。

**3-14 データ連携設定(GoogleFit、Fitbit、AppleWatch等)**

歩数、および、データ入力画面で登録できる血圧・睡眠・体重について、外部サービスからデータ連携 することが可能です。

### ▼データ連携できるサービスと連携可能なデータ項目

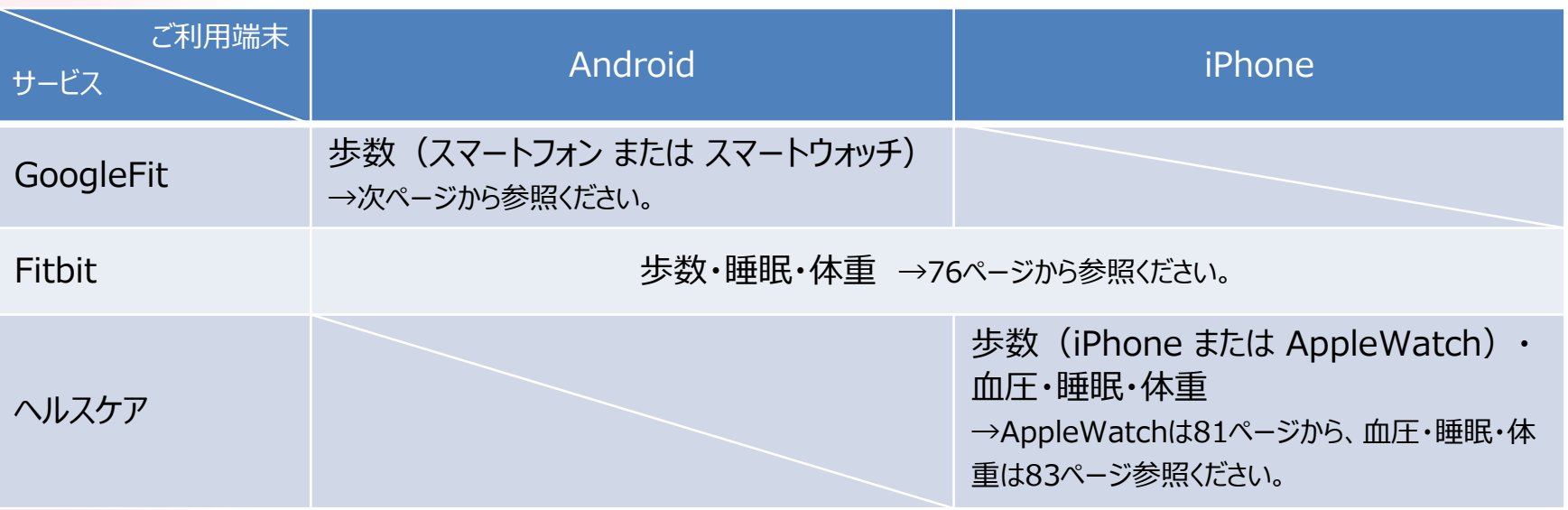

※初期は以下で設定されています。

Androidご利用者 歩数はスマートフォン(※)、血圧・睡眠・体重は手入力 ※ Android端末自体で測定した歩数 iPhoneご利用者 歩数はヘルスケア(iPhone)、血圧・睡眠・体重は手入力

#### ★注意事項★

血圧、体重、睡眠のデータ連携設定した場合、各種連携サービスに登録されたデータが自動的にマイレージに同期さ れます。

・ヘルスケアの場合 : ホーム画面を開く際に前日のデータを連携

・Fitbitの場合:毎日夜間に前日のデータを連携

※歩数以外は、データ連携設定した直後には連携されません。Fitbitの場合、設定した日の翌日から連携されます。

まずはAndroidご利用者の、GoogleFitの連携設定から説明します。

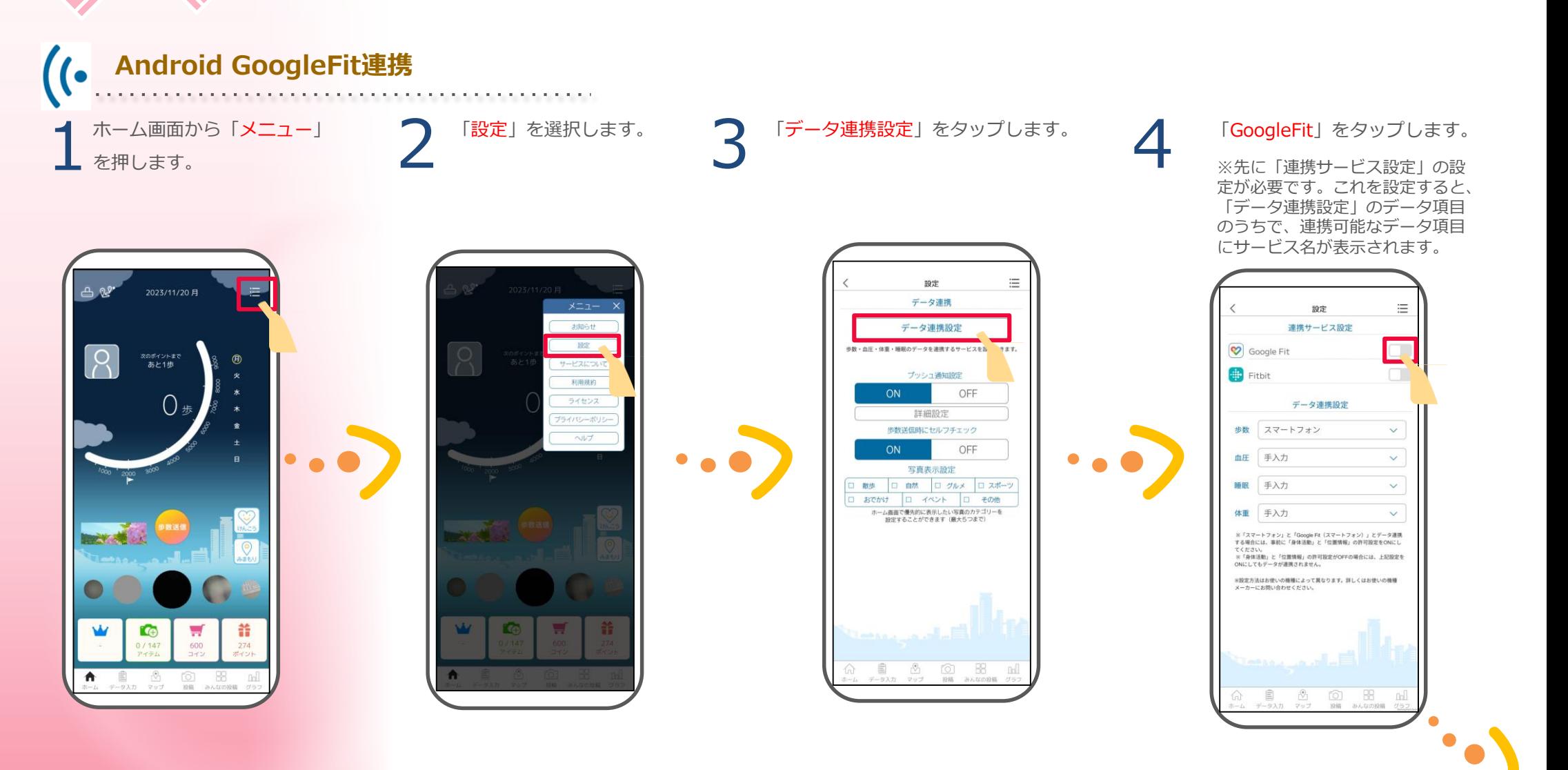

**次ページへ**

## 5 6

Google Fitがインストールされて いない場合 「OK」を選択するとPlayストア へ遷移します。

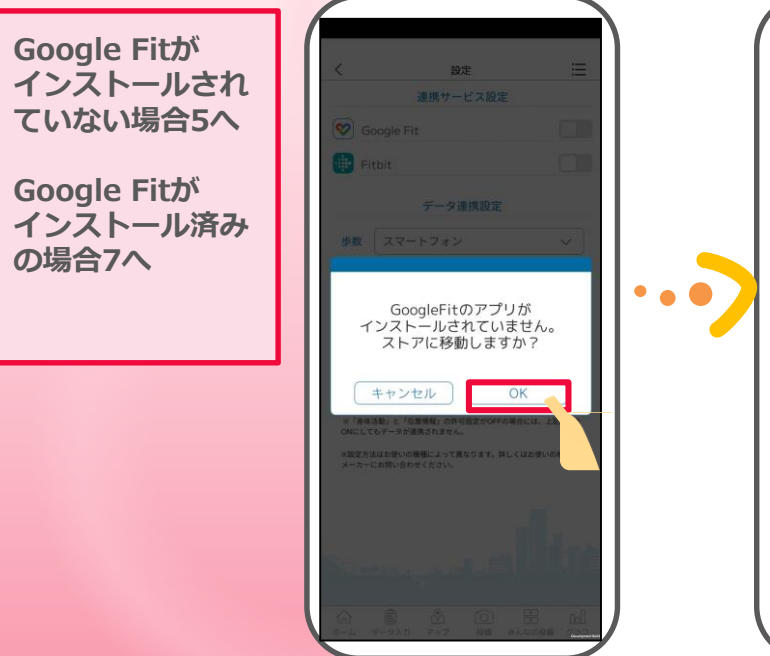

「インストール 」をタップし、インストール完了後「開く 」を選択します。 アプリを開き利用するアカウントを選択後、基本情報の設定を行います。 (スキップせずに項目の入力をお願いいたします。)

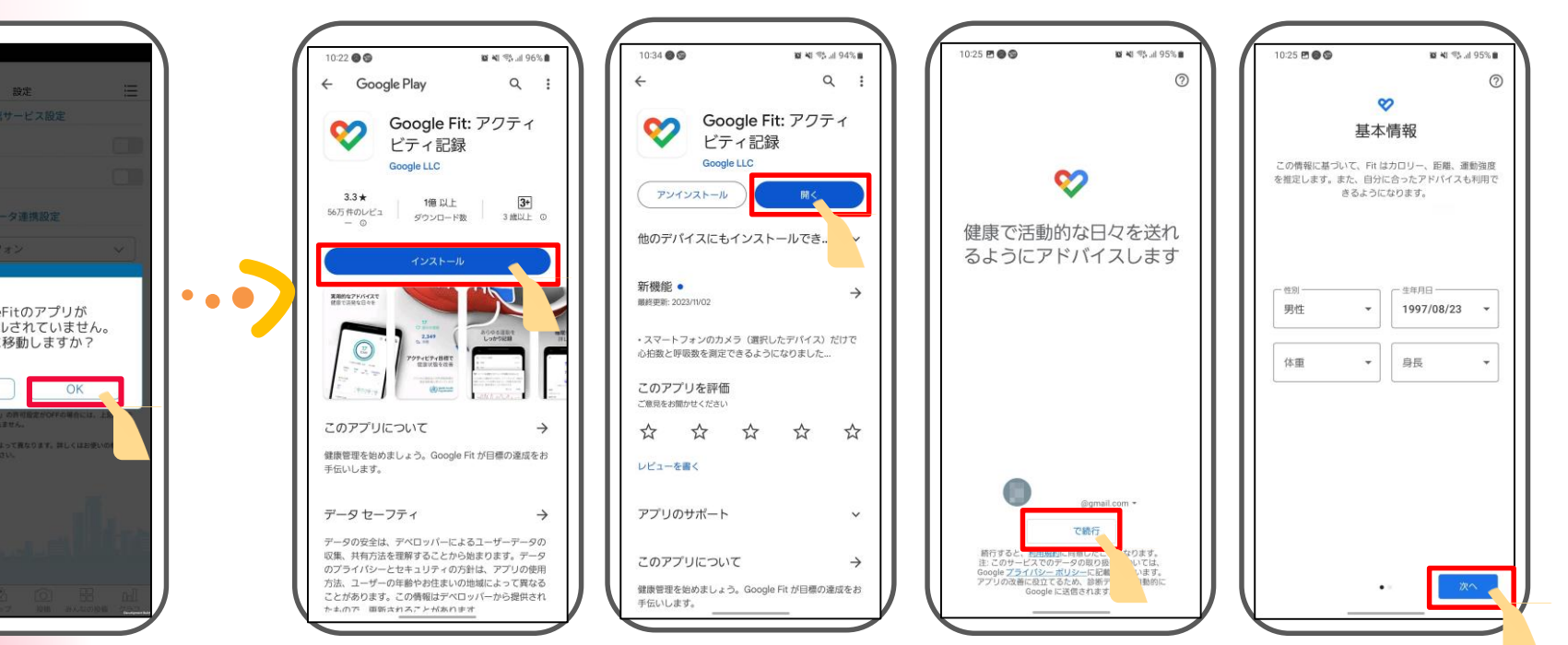

※主催団体によって表示されない場合がございます。

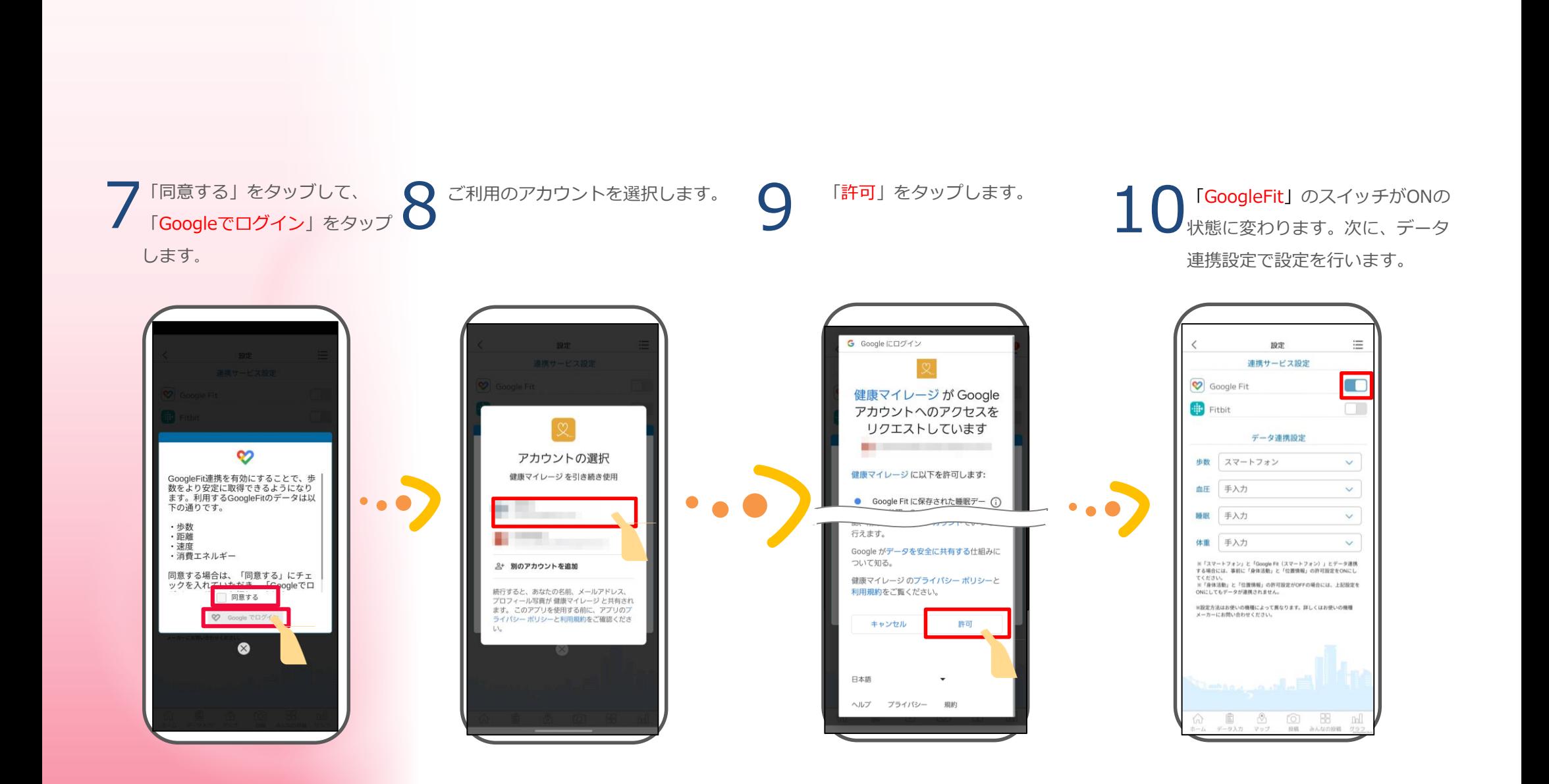

## 11

データ連携設定の歩数の  $\vee$ をタッブします。 ※GoogleFitの連携は歩 数のみです。

# A-12 A-13 A-14 A-15

m

「GoogleFit(スマートフ ォン)」を選択します。

「OK」をタップし ます。

「OK」をタップし

ます。

データ連携設定の歩数が 「GoogleFit(スマート フォン)」と表示された ら設定完了です。

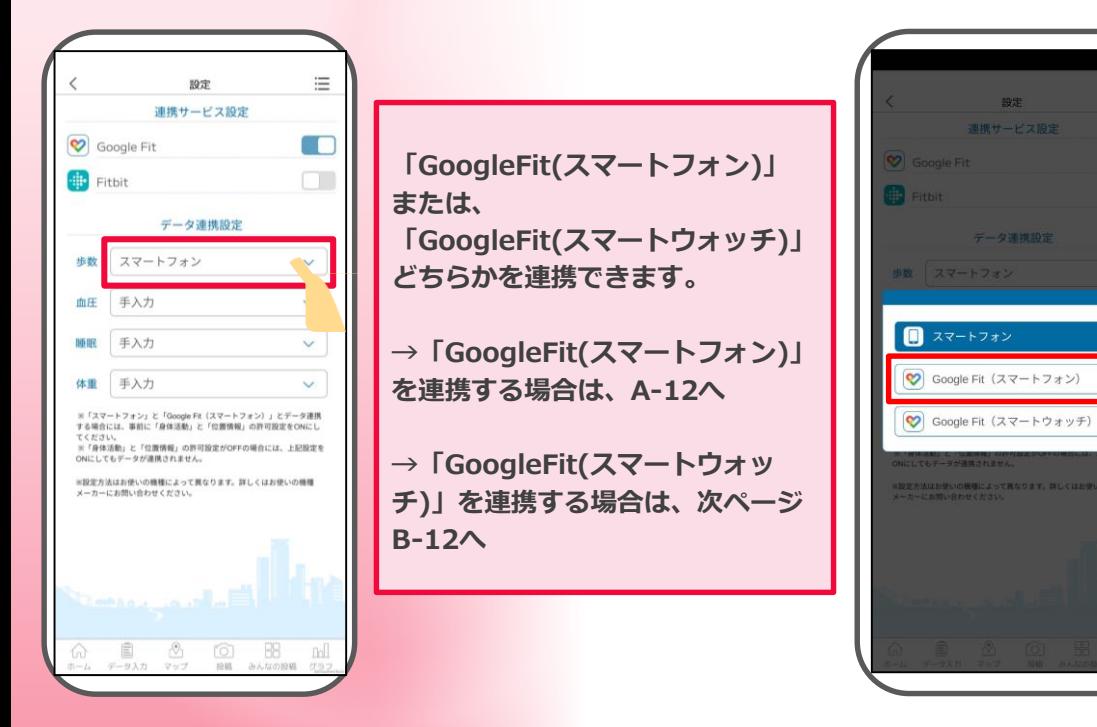

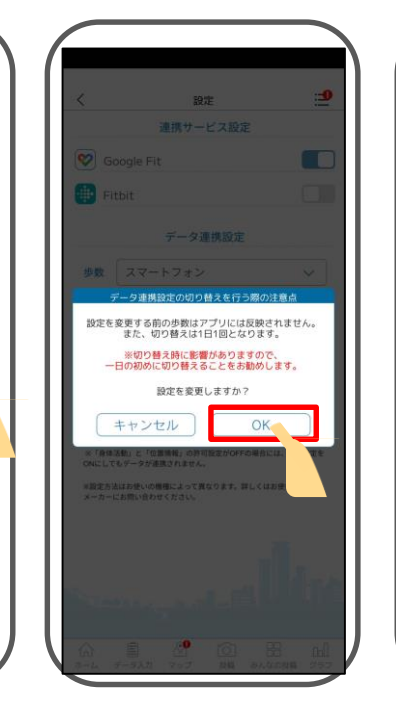

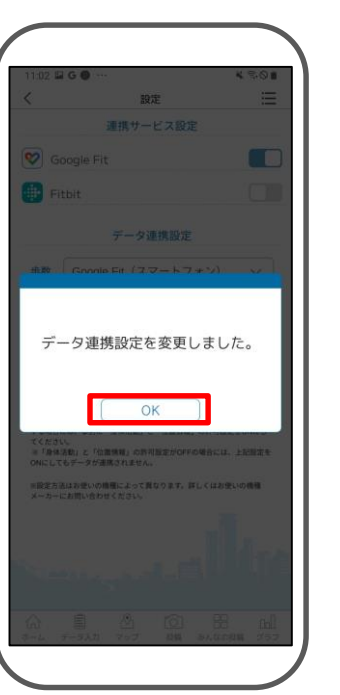

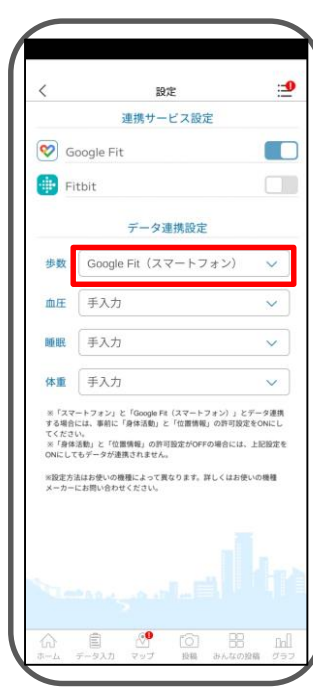

「GoogleFit(スマートウ ォッチ)」を選択します。

# B-12 B-13 B-14 B-15

「OK」をタップし ます。

「OK」をタップし

ます。

データ連携設定の歩数が 「GoogleFit(スマートウ ォッチ)」と表示された ら設定完了です。

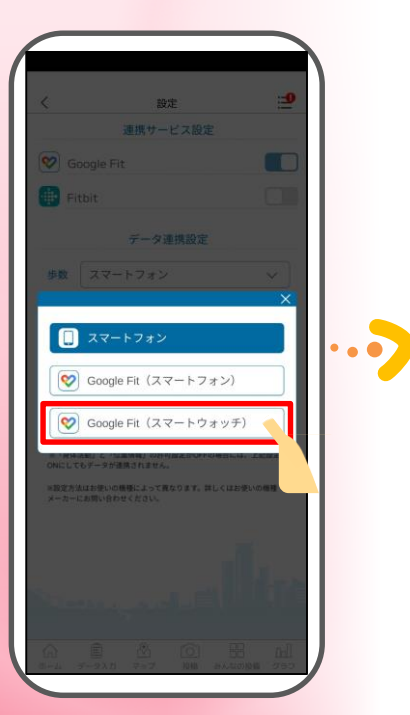

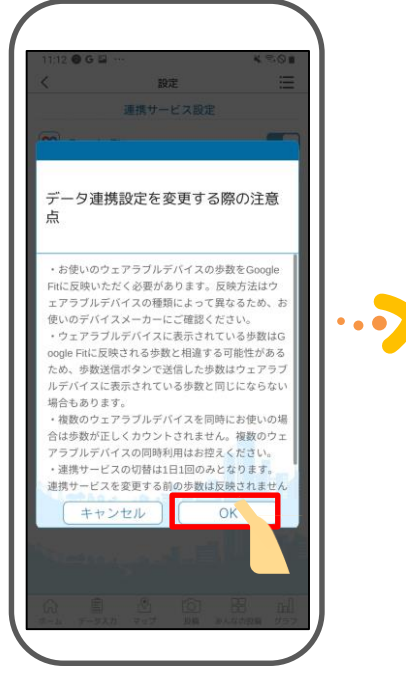

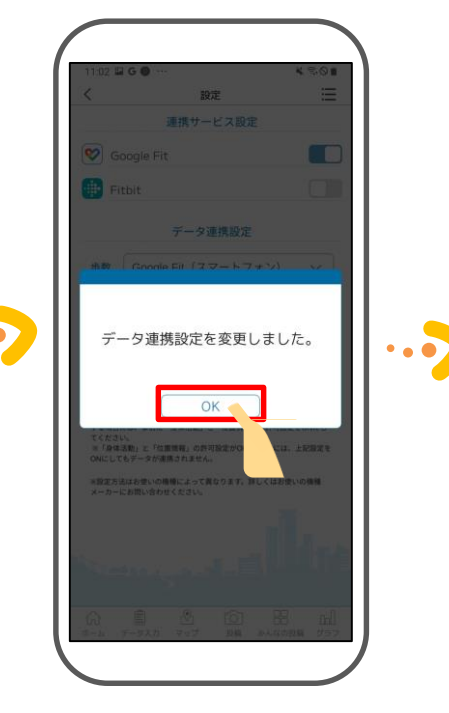

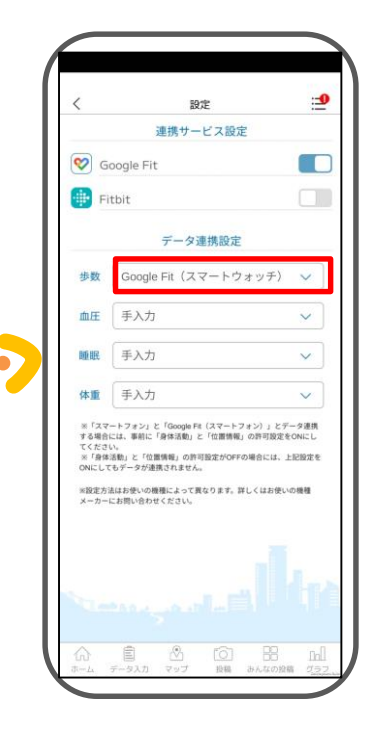

**Android &iPhone共通 Fitbit連携**

ホーム画面から「**メニュ**<br>一」を押します。

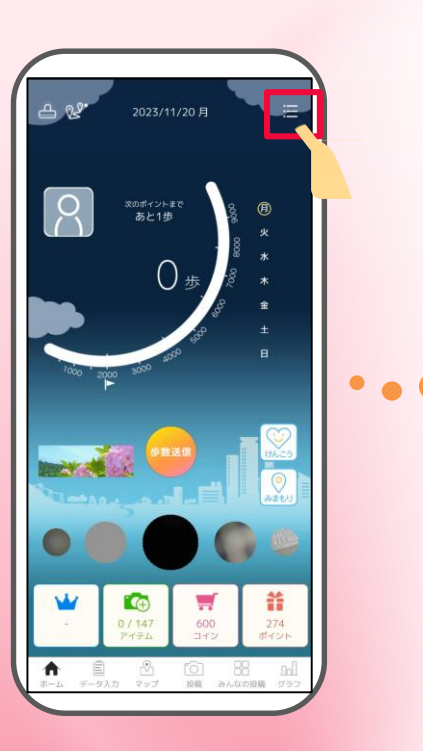

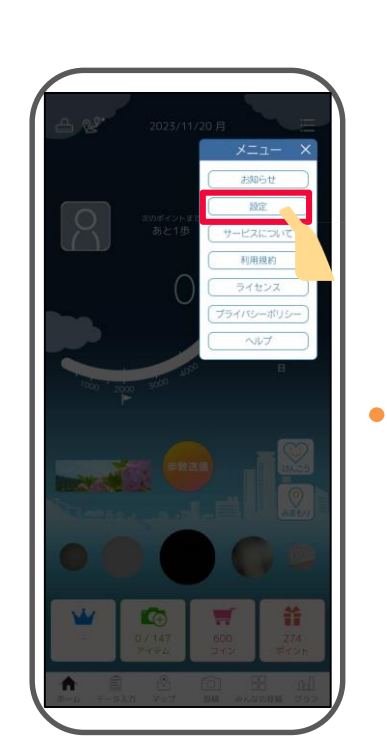

 $\mathcal{L}$  and  $\mathcal{L}$  are the state of  $\mathcal{L}$ 

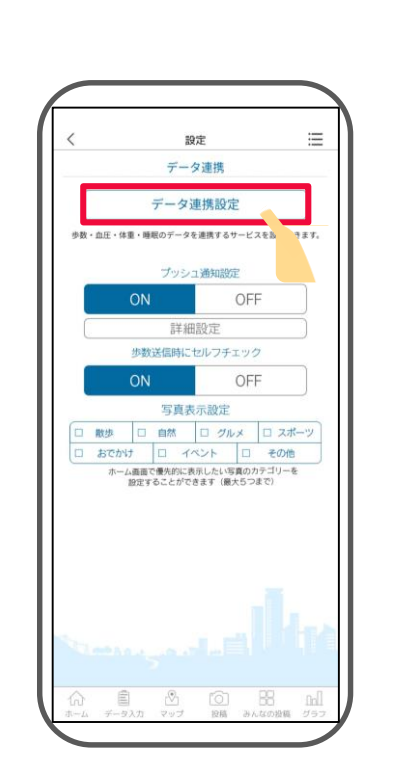

プします。

「設定」を選択します。 アンチンス マントラン ファータ連携設定」をタッ

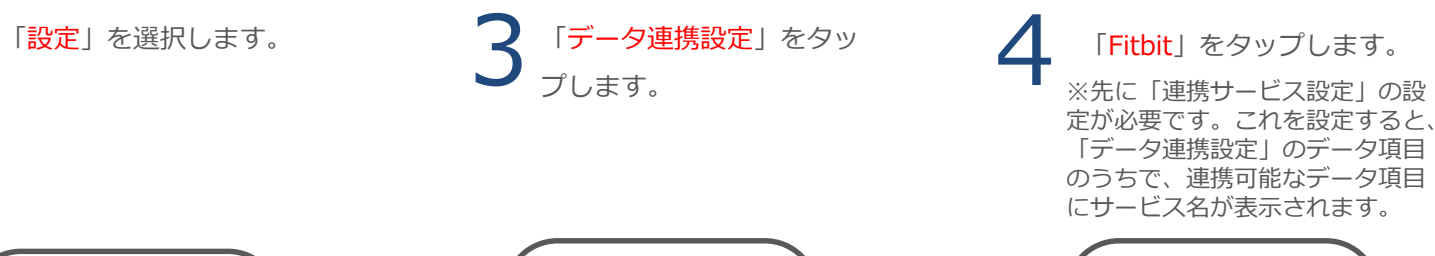

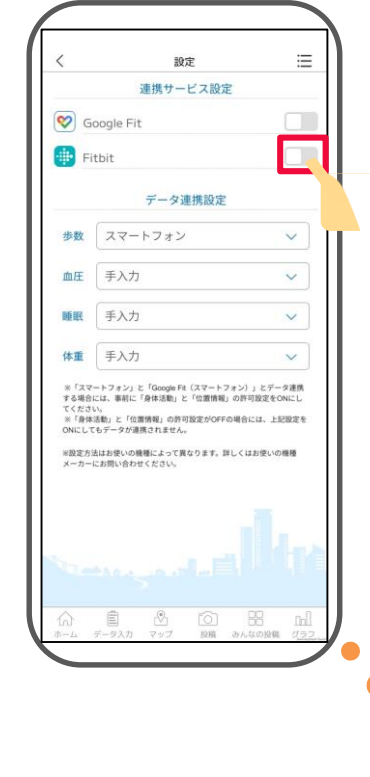

**次ページへ**

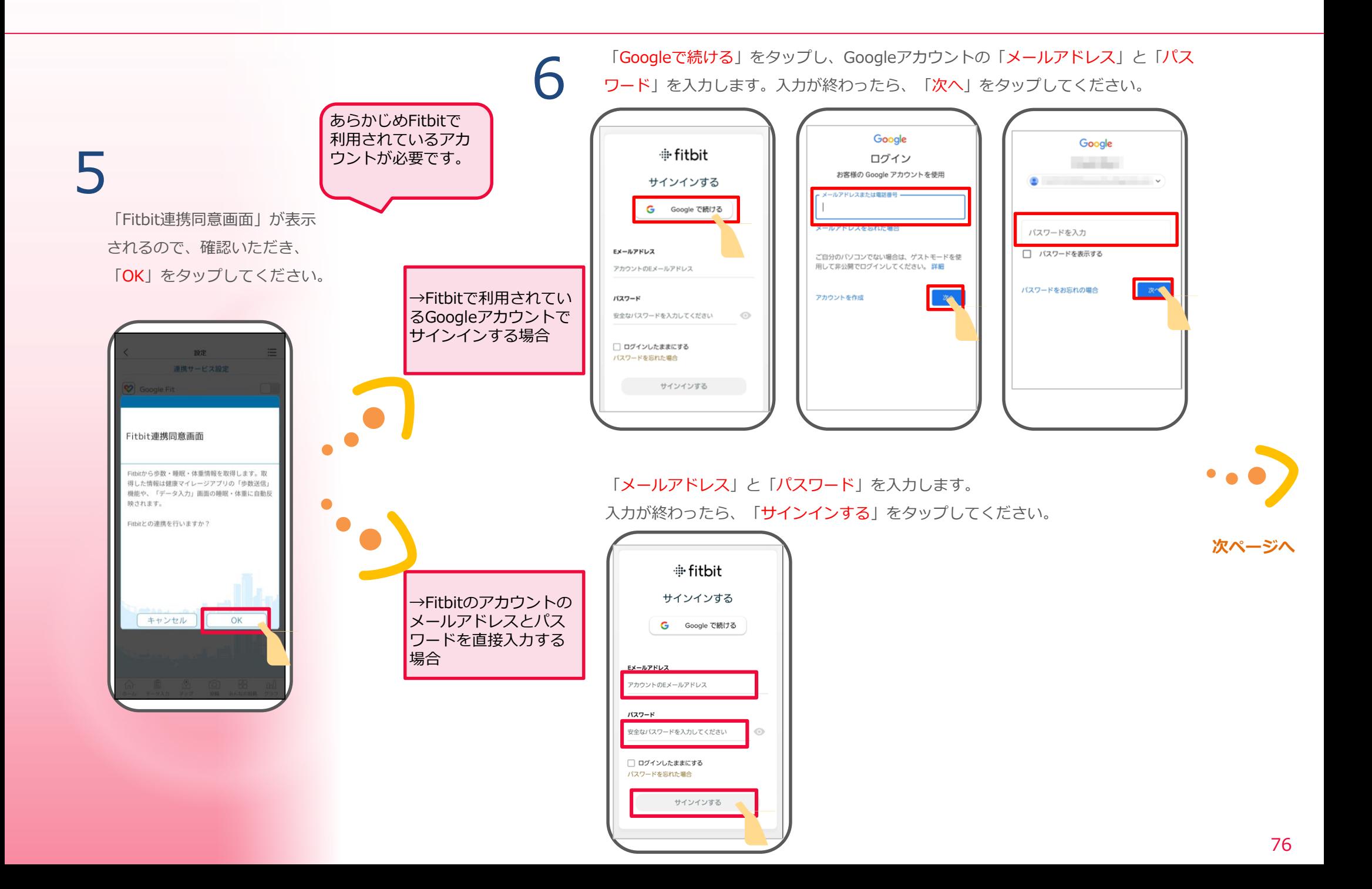

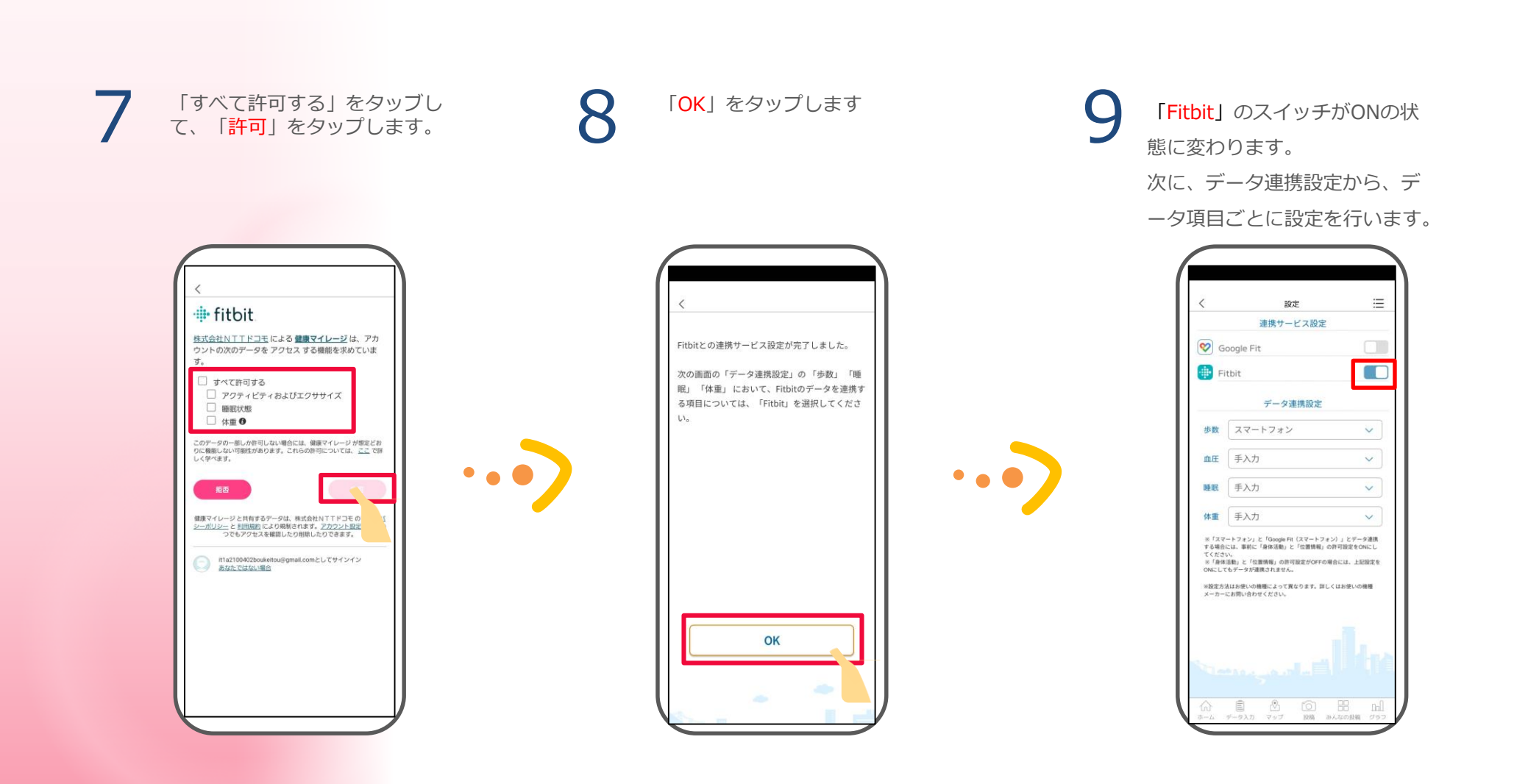

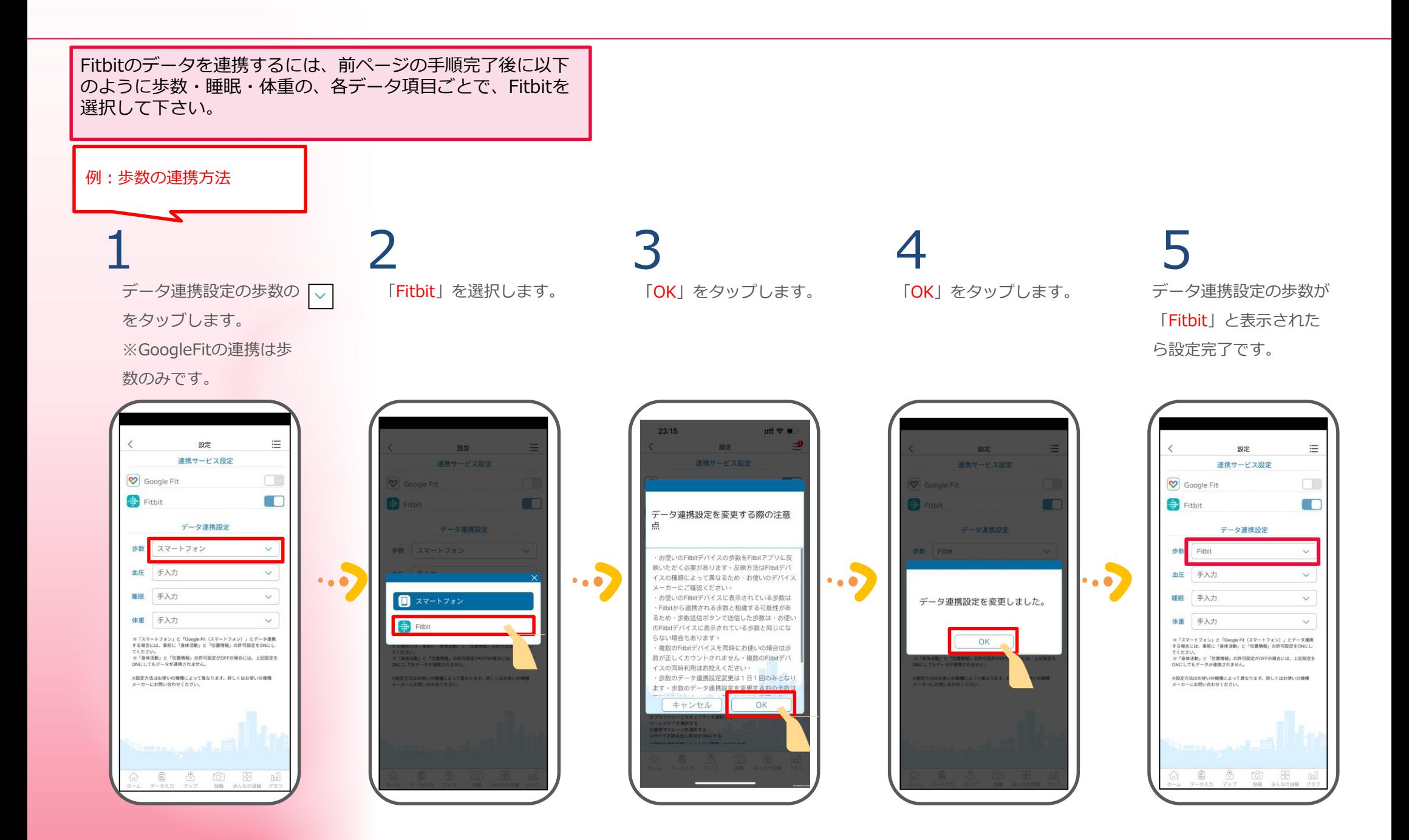

※主催団体によって表示されない場合がございます。

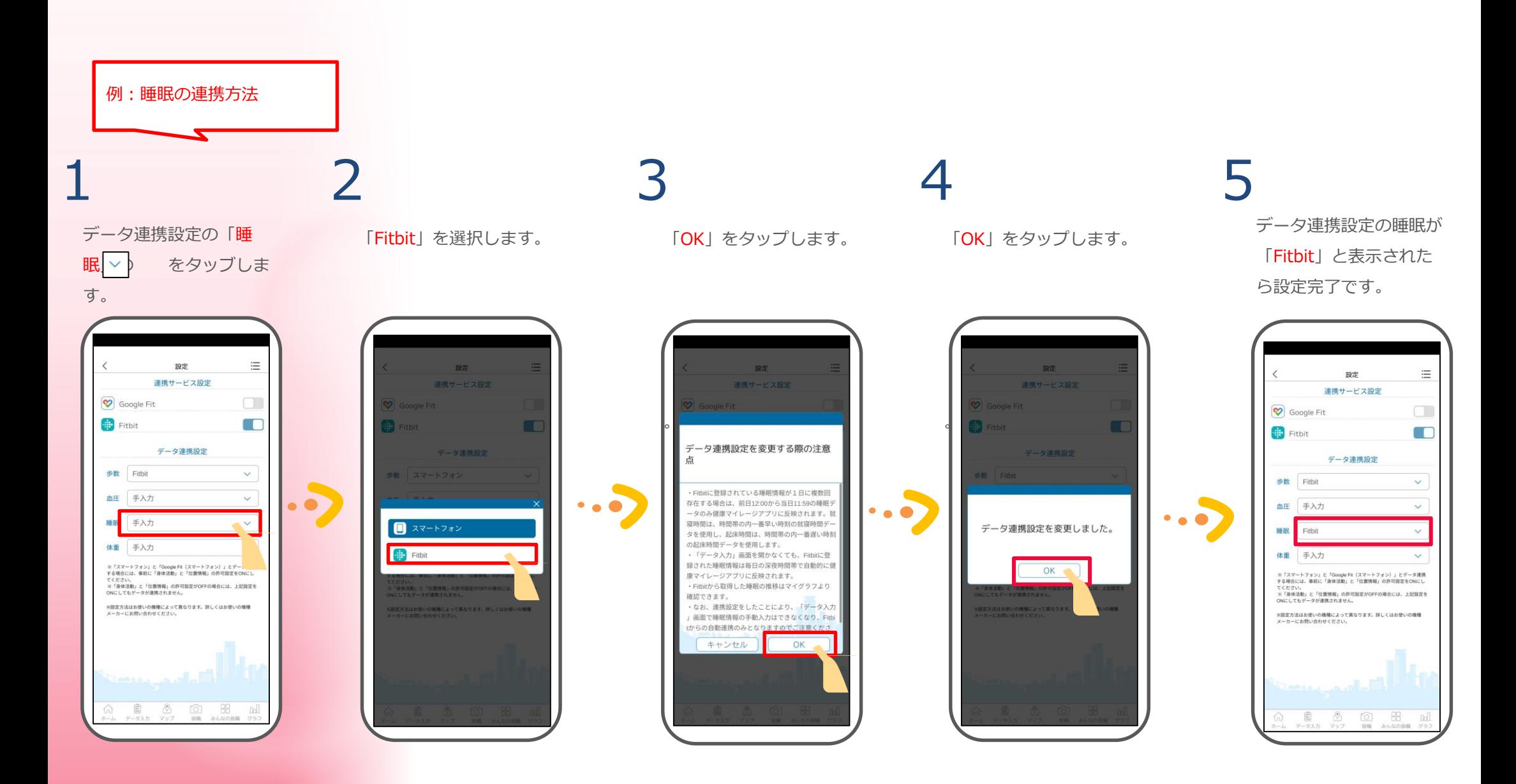

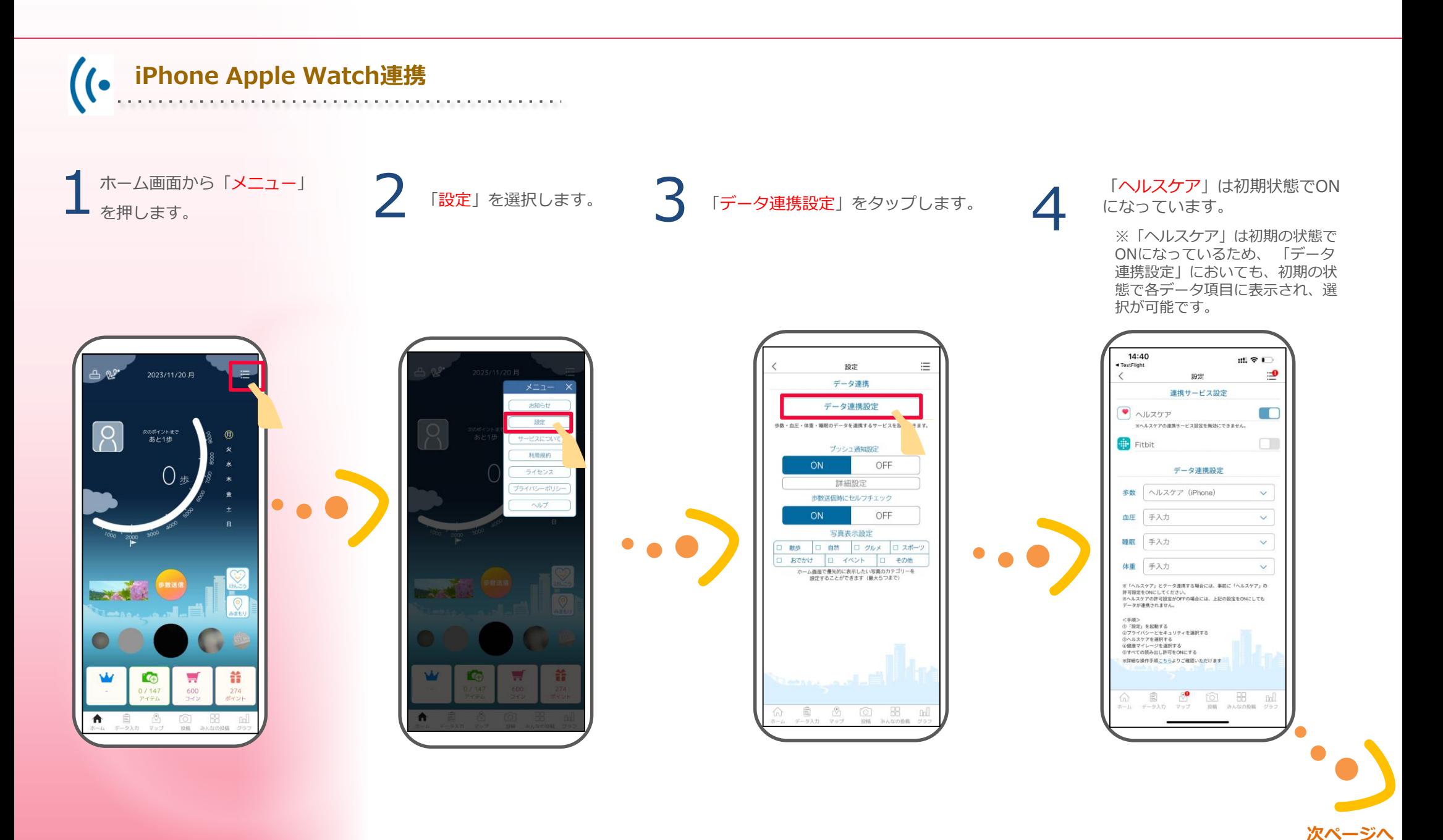

※主催団体によってウェアラブルデバイス連携連携の手順が異なり、現在のセクションでは、データ連携設定版の連携手順を説明します。

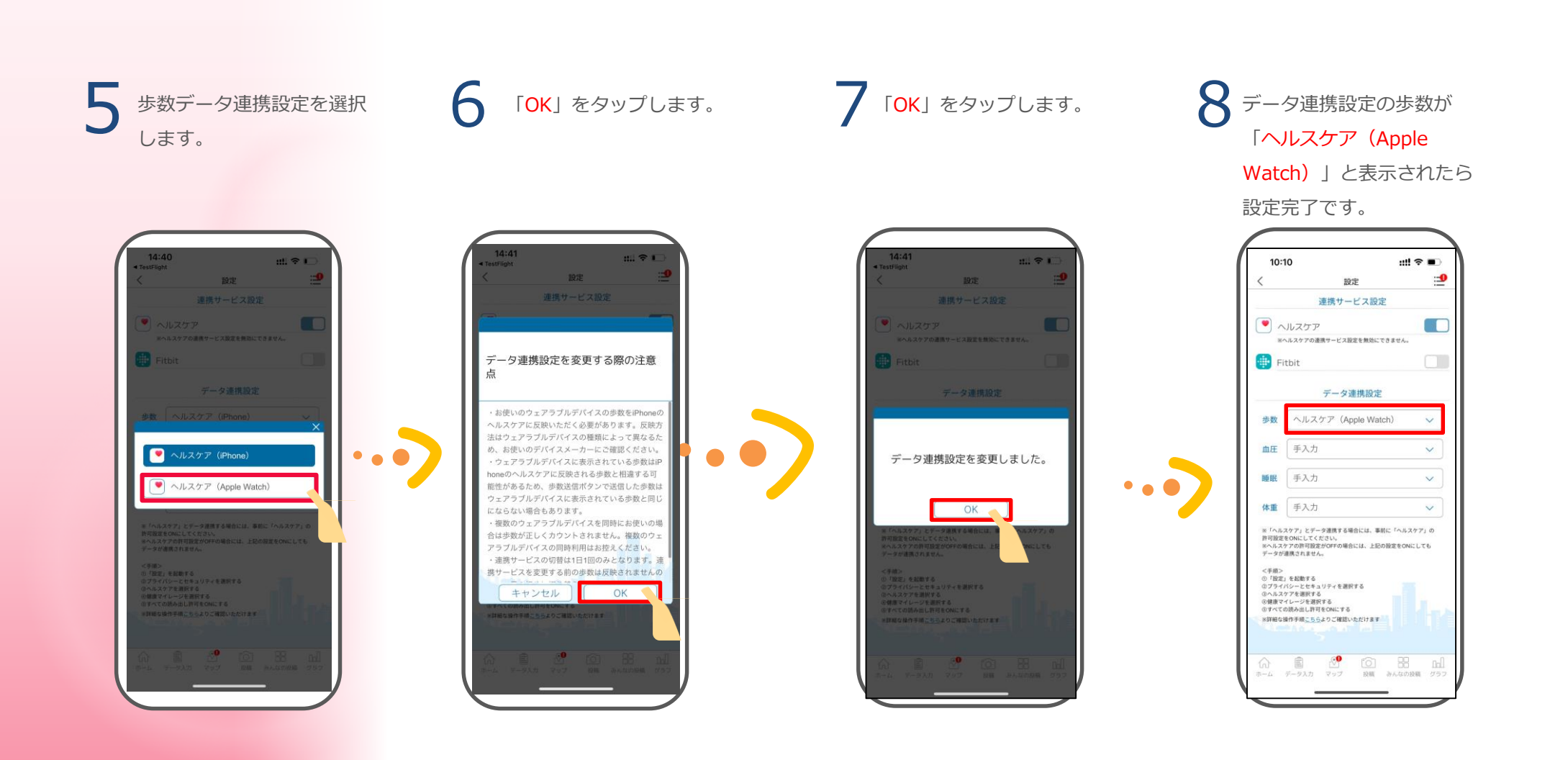

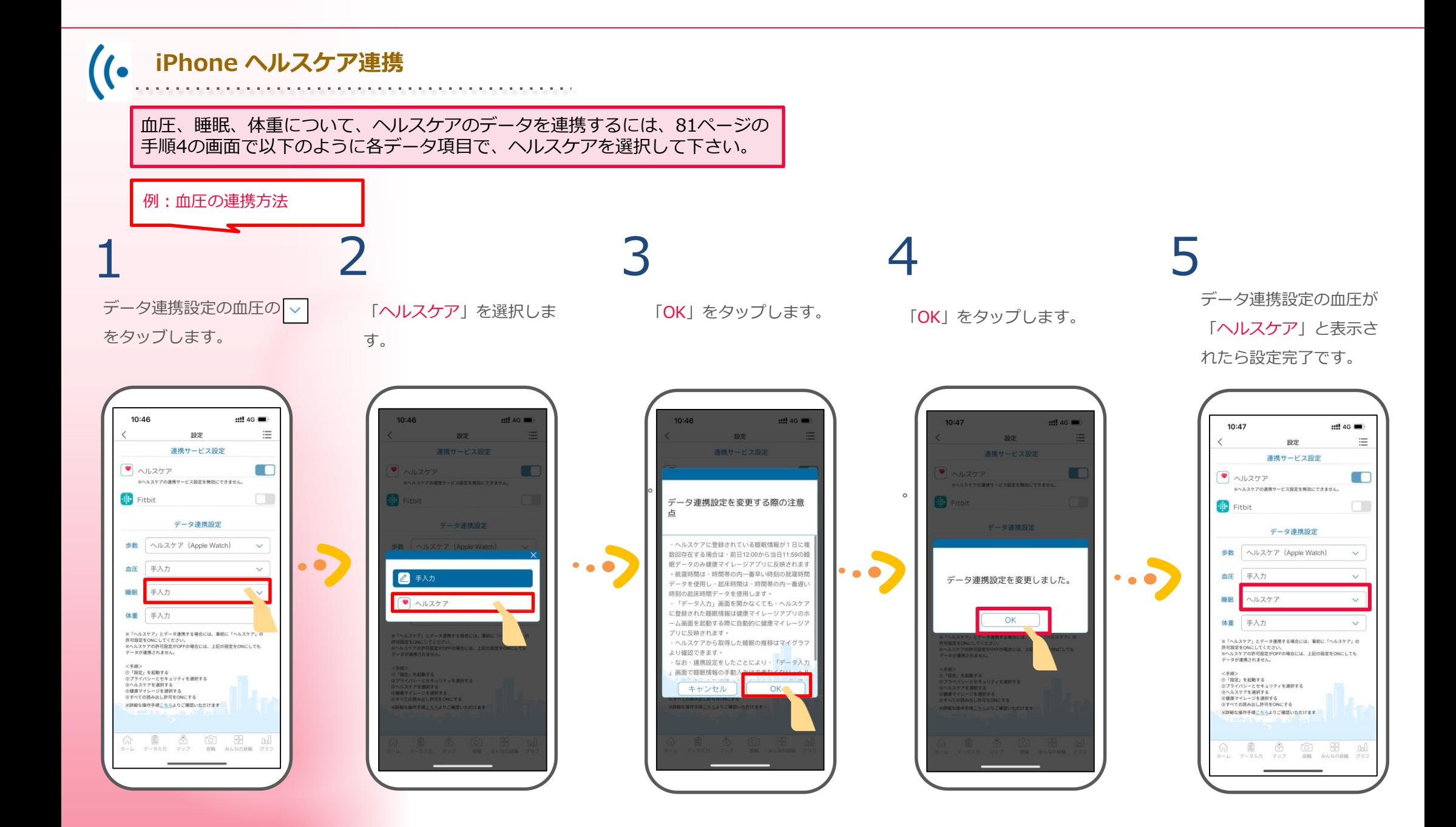

### **3-15 フレイルチェック**

「プロフィール写真」を

ホーム画面から

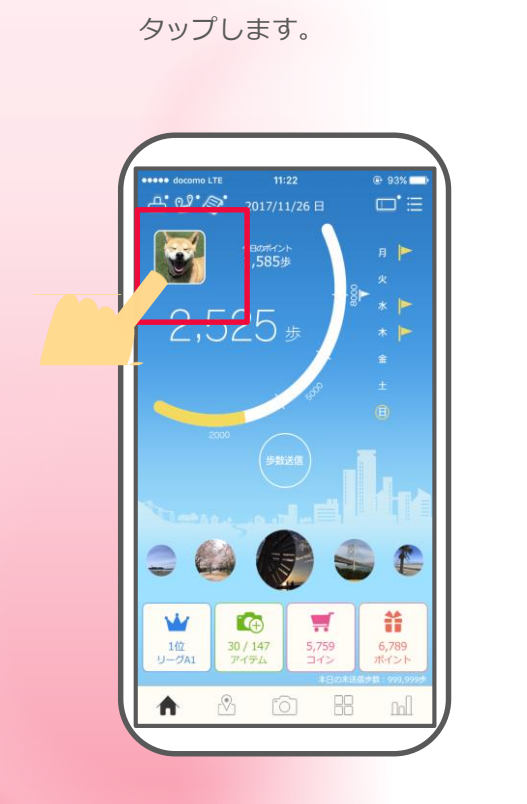

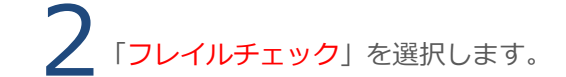

3 1 ホーム画面から 2 「フレイルチェック」を選択します。<br>
7 おかイル写真」を 2 「フレイルチェック」を選択します。 3 参加したい項目を選択します。 参加したい項目を選択します。 ※「?」ボタンを押すと、それぞれ説明 画面が開きます。

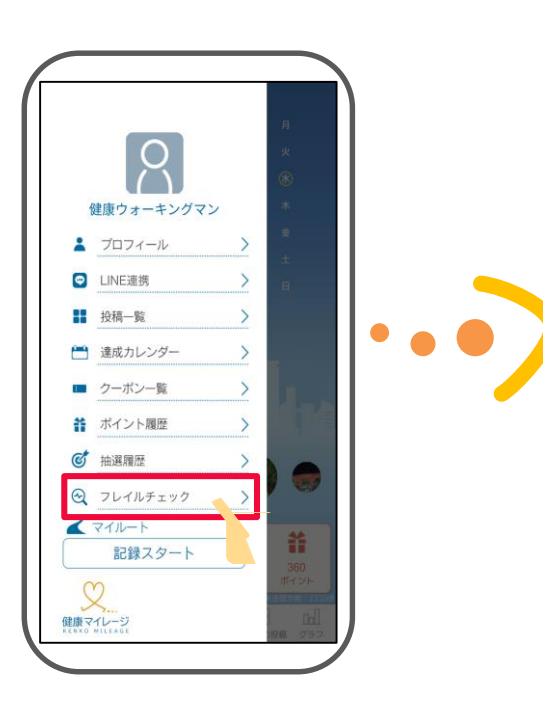

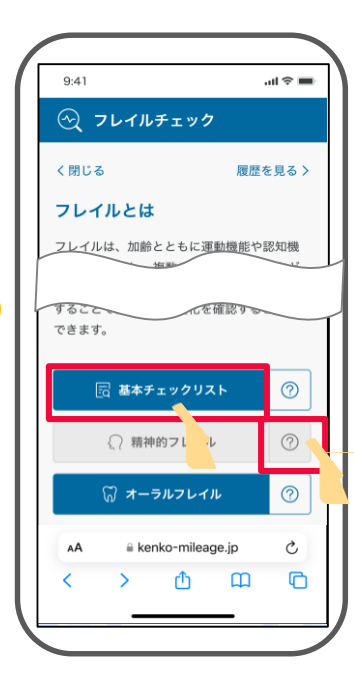

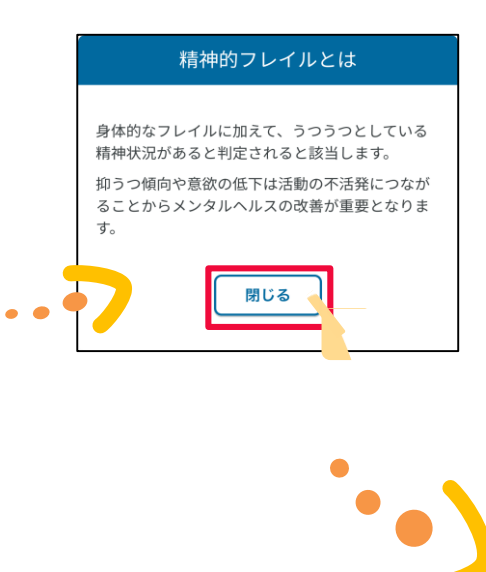

83

**次ページへ**

### **基本チェックリスト**

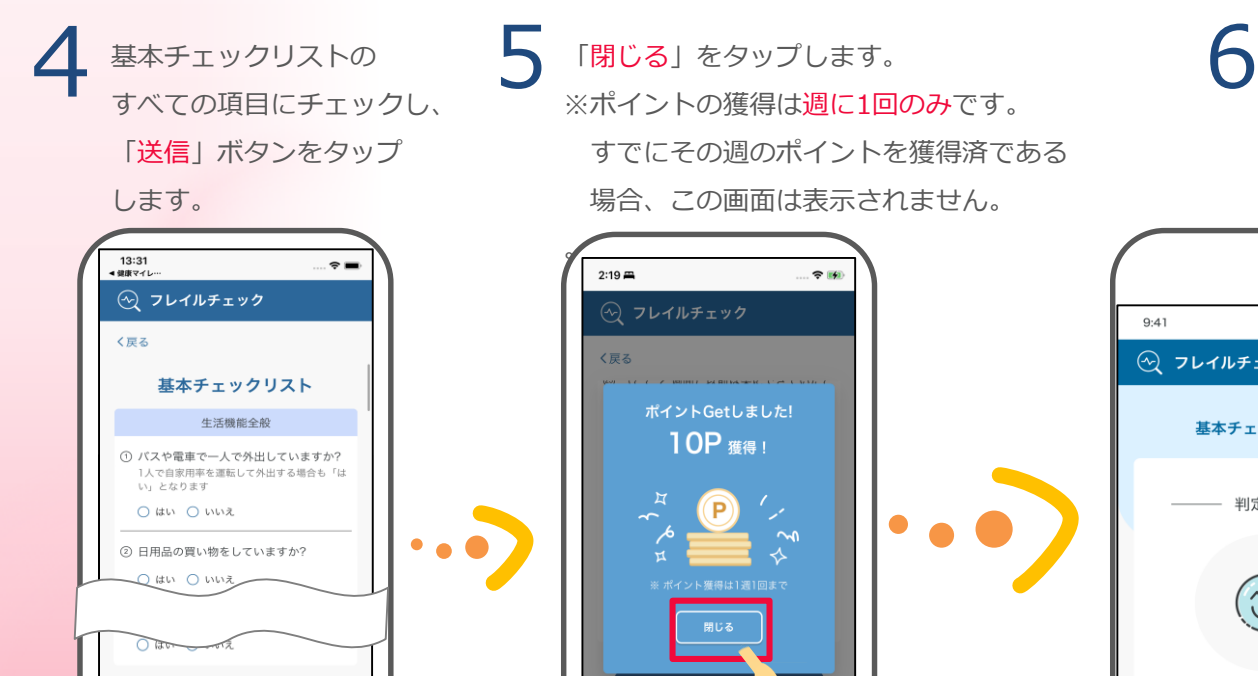

送信

ぁあ 自 ∋lfcheck.kenko-mileage.co

 $\rightarrow$  0  $\text{m}$ 

 $\Box$ 

※ポイントの獲得は週に1回のみです。 すでにその週のポイントを獲得済である 場合、この画面は表示されません。 。  $2:19 \implies$  $\approx$  30 く戻る ポイントGetしました! 10P ##!  $\sim$ 送信 ぁあ 自 elfcheck.kenko-mileage.com C 

「閉じる」をタップします。

 $9:41$ ⊙ フレイルチェック 基本チェックリスト

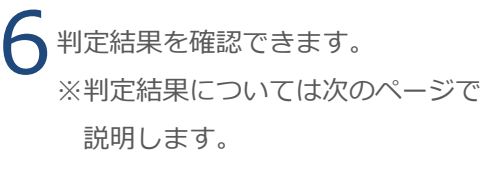

 $\sin\Phi =$ 

2023/10/22

判定結果 一

 $(\hat{\circ})$ 

良好です

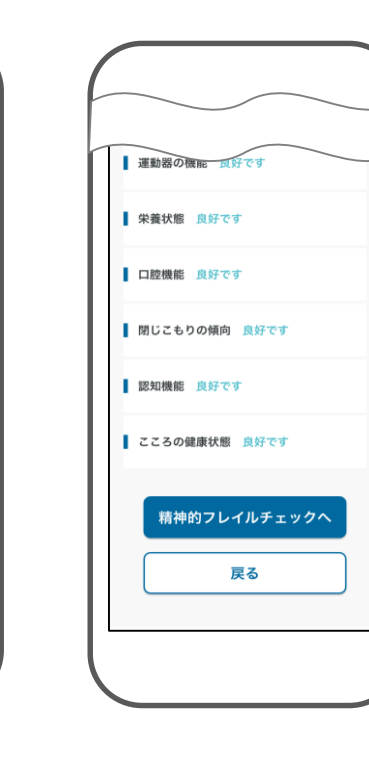

**基本チェックリストの判定結果についてContractor** 

> 判定結果には「良好です」「プレフレイル」「フレイル」の3種類があります。 判定結果が「プレフレイル」または「フレイル」の場合、 「注意が必要です」と表示されている項目のアドバイスボタンをタップし、アドバイスを確認できます。 「精神的フレイルチェックへ」をタップすると、引き続き精神的フレイルのチェックができます。 「戻る」をタップするとフレイルチェックの画面に戻ります。

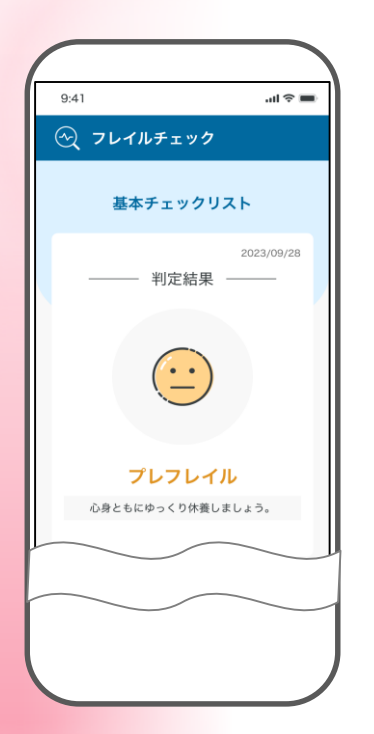

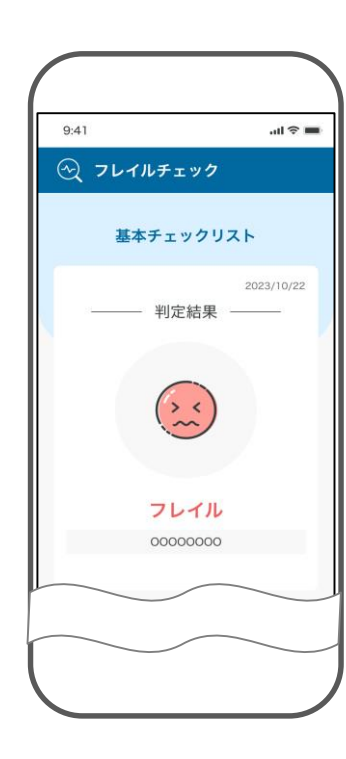

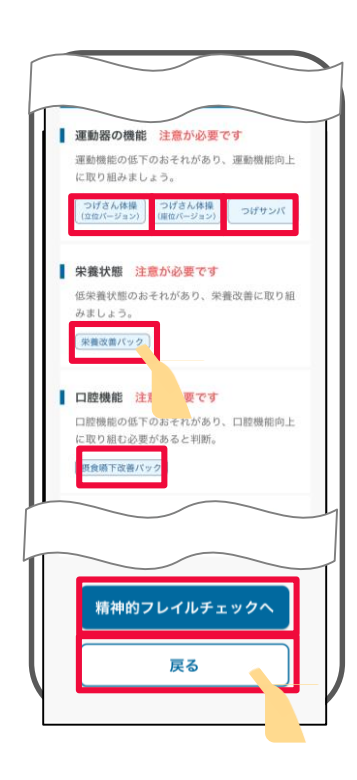

**( ) 精神的フレイル** 

**※「精神的フレイル」は「基本チェックリスト」完了した後にのみ使用できます。**

. . . . . . . . . . . . . . . . . . .

7 「精神的フレイル」の すべての項目にチェックし、 「送信」ボタンをタップ します。

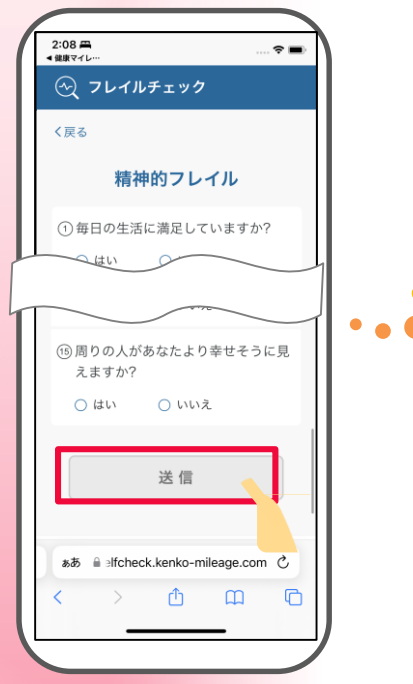

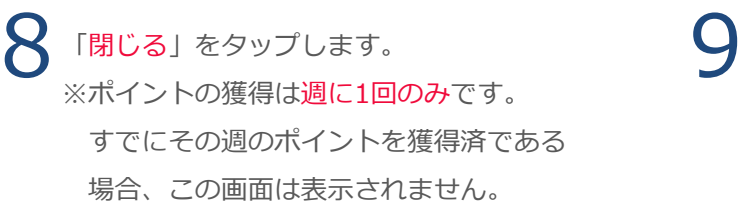

判定結果を確認できます。 ※判定結果については次のページで 説明します。

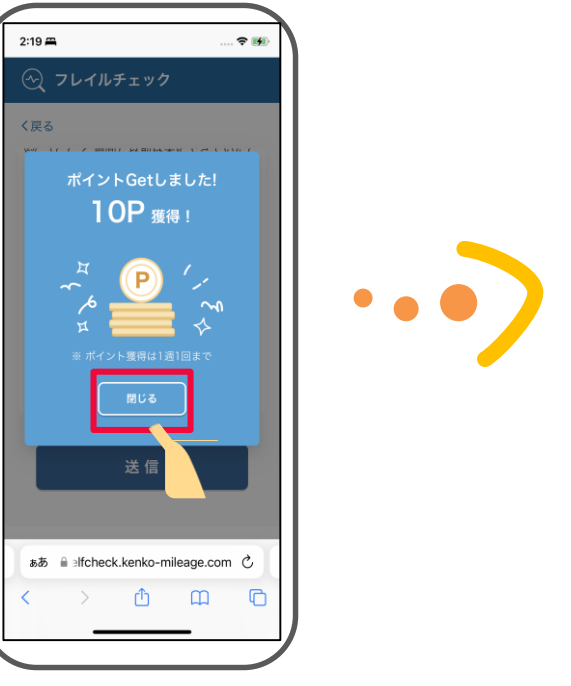

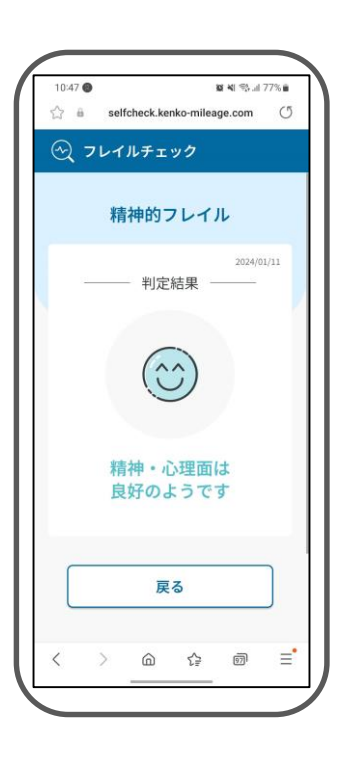

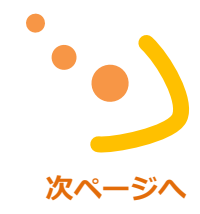

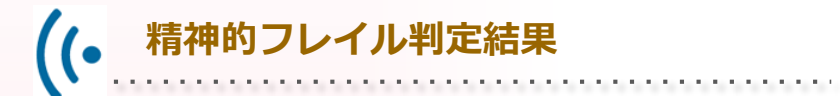

判定結果には「精神・心理面は良好のようです」「精神的プレフレイルに該当します」 「精神的フレイルに該当します」の3種類があります。 判定結果が「精神的プレフレイルに該当します」または「精神的フレイルに該当します」の場合、 「会員一覧へ」ボタンが表示されます。これをタップすると、受診に適した病院の一覧が表示されます。 「戻る」をタップするとフレイルチェックの画面に戻ります。

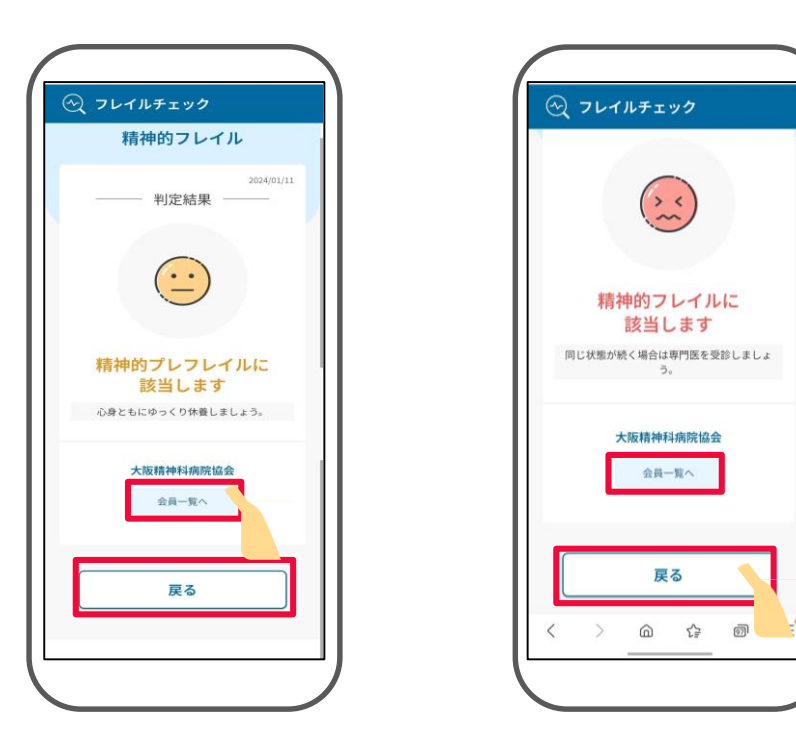

### **オーラルフレイル**

10 「オーラルフレイル」の すべての項目にチェックし、 「送信」ボタンをタップ します。

ポップアップ画面が出たら 11  $\frac{1}{2}$   $\frac{1}{2}$   $\frac{1}{2}$ ※ポイントの獲得は週に1回のみです。 すでにその週のポイントを獲得済である 場合、この画面は表示されません。

判定結果を確認できます。 ※判定結果については次のページで説明 します。

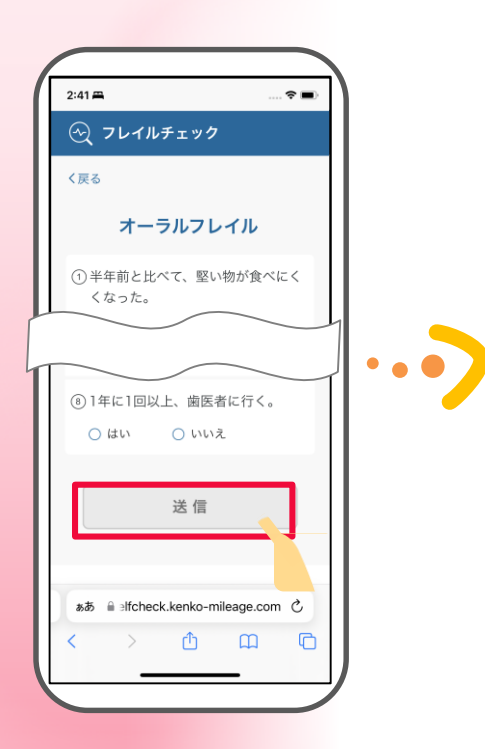

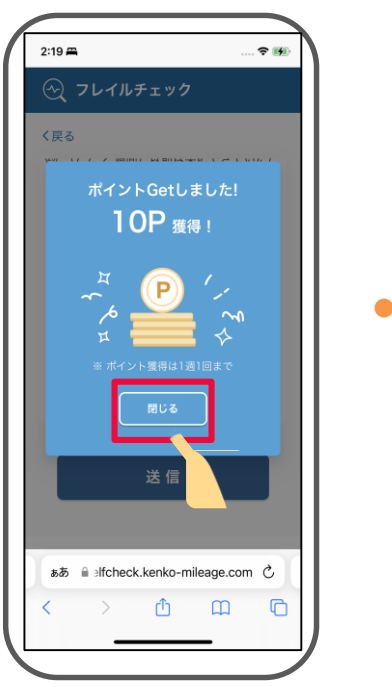

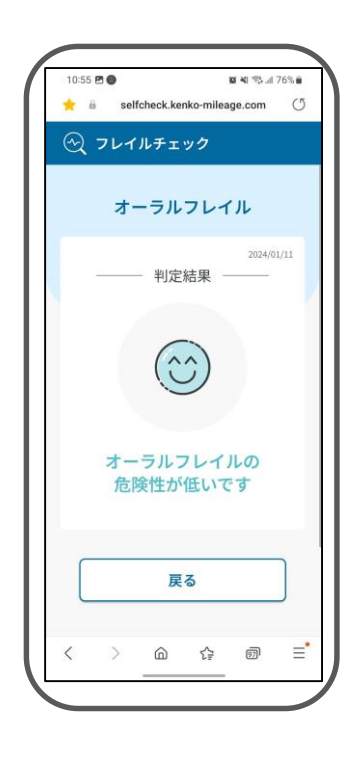

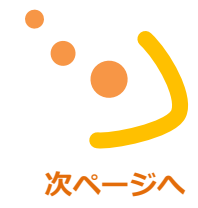

判定結果には「オーラルフレイルの危険性が低いです」「オーラルフレイルの危険性あり」「オーラルフレイ ルの危険性が高いです」の3種類があります。 判定結果が「オーラルフレイルの危険性あり」または「オーラルフレイルの危険性が高いです」の場合、「被 保険者である」と「被保険者でない」ボタンが表示されます。これをタップすると、受診に適した病院の一覧

「戻る」をタップするとフレイルチェックの画面に戻ります。

. . . . . . . . . . . . . . .

が表示されます。

**オーラルフレイル判定結果**

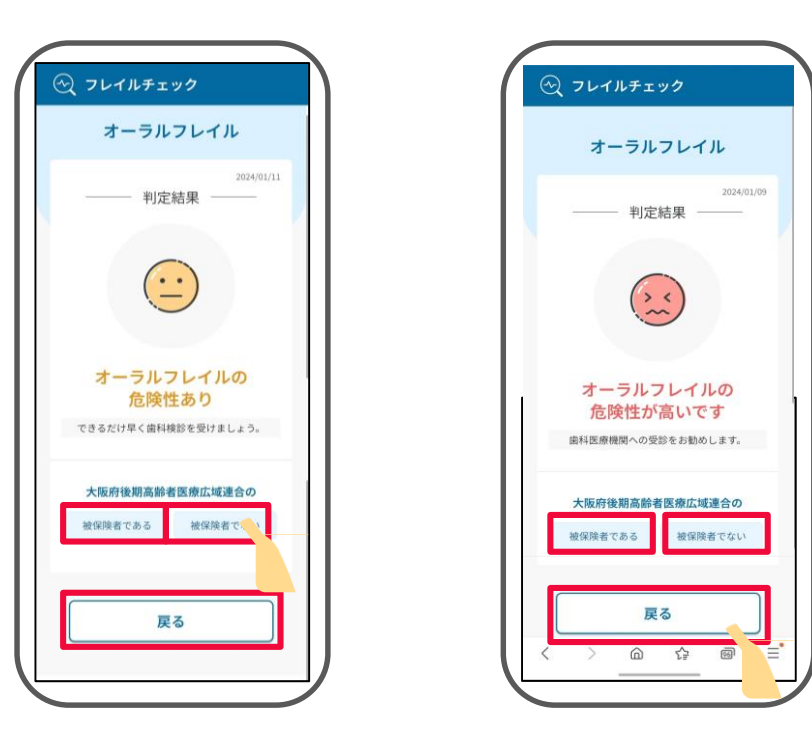

#### 3 1 4「フレイルチェック」画面 確認したい項目のボタンを 選択した項目の過去の グラフのあるポイントを チェック結果に基づいた 右上の「履歴を見る」 タップします。 タップすると、その時点の グラフが確認できます。 ボタンをタップします。 詳細な情報(チェック日時、 結果)が表示されます。  $3:33 \implies$ ್≡  $3:32 =$ - 80  $3:33 \pm 1$  $\rightarrow$  $3:32 \rightarrow$  $\hat{\tau}$  . ⊙ フレイルチェック ⊙ フレイルチェック ⊙ フレイルチェック ⊙ フレイルチェック く閉じる 履歴を見る〉 く戻る く戻る くフレイルチェック フレイルとは 基本チェックリスト 基本チェック履歴 マイグラフ チェック履歴 フレイルは、加齢とともに運動機能や認知機 基本チェック履歴 マイグラフ 能などが低下し、複数の慢性疾患の併存など 図 基本チェックリスト の影響もあり、生活機能が障害され、心身の 脆弱性が出現した状態であるとされます。 し かしながら、一方で適切な介入・支援によ ○ 精神的フレイル り、生活機能の維持向上が可能な状態である ともされており、健康な状態と日常生活でサ ポートが必要な要介護状態の中間に位置する ◎ オーラルフレイル とされています。  $01/11$  $01/23$  $01/10$ 次の3項目の質問に答えて、フレイルをチェッ ■良好です ■プレフレイル ■フレイル クしてみましょう。また、定期的にチェック することで、ご自身の変化を確認することが  $01/10$  $01/11$  $01/23$ ■履歴詳細 できます。 ■良好です ■プレフレイル ■フレイル 2024/01/11 10:30 フレイル 园 基本チェックリスト  $\odot$ கக் **ii** elfcheck.kenko-mileage.com C ぁあ 自 elfcheck.kenko-mileage.com C ああ 自 elfcheck.kenko-mileage.com 心 ああ 自 elfcheck.kenko-mileage.com C  $\begin{picture}(20,20) \put(0,0){\line(1,0){10}} \put(15,0){\line(1,0){10}} \put(15,0){\line(1,0){10}} \put(15,0){\line(1,0){10}} \put(15,0){\line(1,0){10}} \put(15,0){\line(1,0){10}} \put(15,0){\line(1,0){10}} \put(15,0){\line(1,0){10}} \put(15,0){\line(1,0){10}} \put(15,0){\line(1,0){10}} \put(15,0){\line(1,0){10}} \put(15,0){\line(1$  $\mathbb{D}$   $\mathbb{D}$  $\overline{C}$  $\bullet$  $\mathbb{R}$  $\Box$  $\oplus$  $\mathbf m$  $\overline{C}$  $\rightarrow$  $\rightarrow$

**フレイルチェック履歴の確認**

 $\mathcal{L}$  , and  $\mathcal{L}$  is a set of the set of  $\mathcal{L}$  ,  $\mathcal{L}$ 

90

5 履歴画面の左側にある 「基本チェック履歴」 タブをタップします。

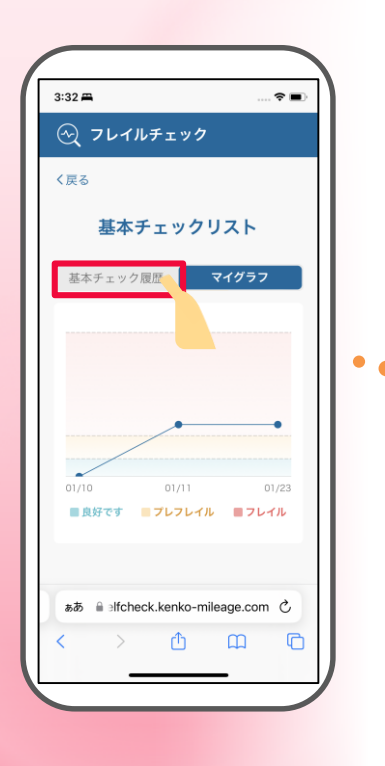

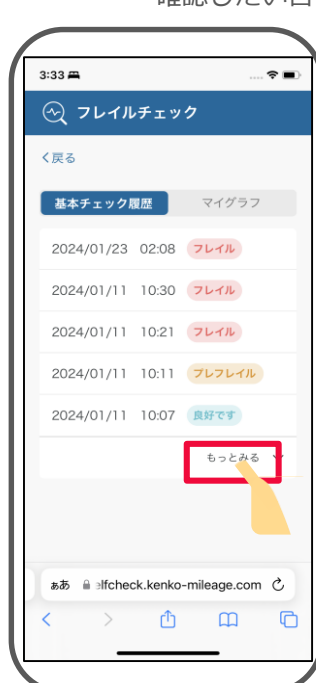

直近のチェック履歴を確認できます。 「もっとみる」ボタンをタップすると、 過去のチェック履歴も確認できます。 確認したい日付をタップします。 6

 $3:55 \implies$ 

く戻る

選択した日付の詳細情報を 7 確認できます。

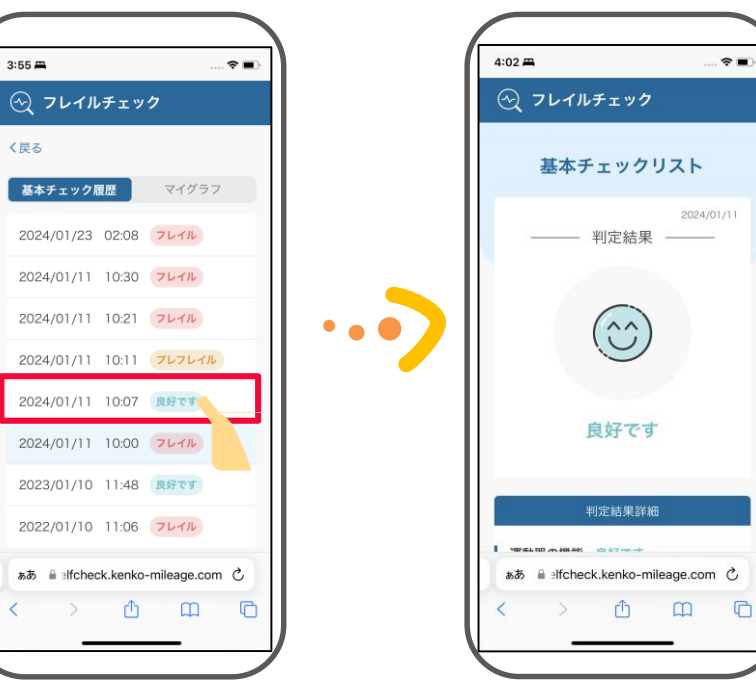

**3-16 LINE連携**

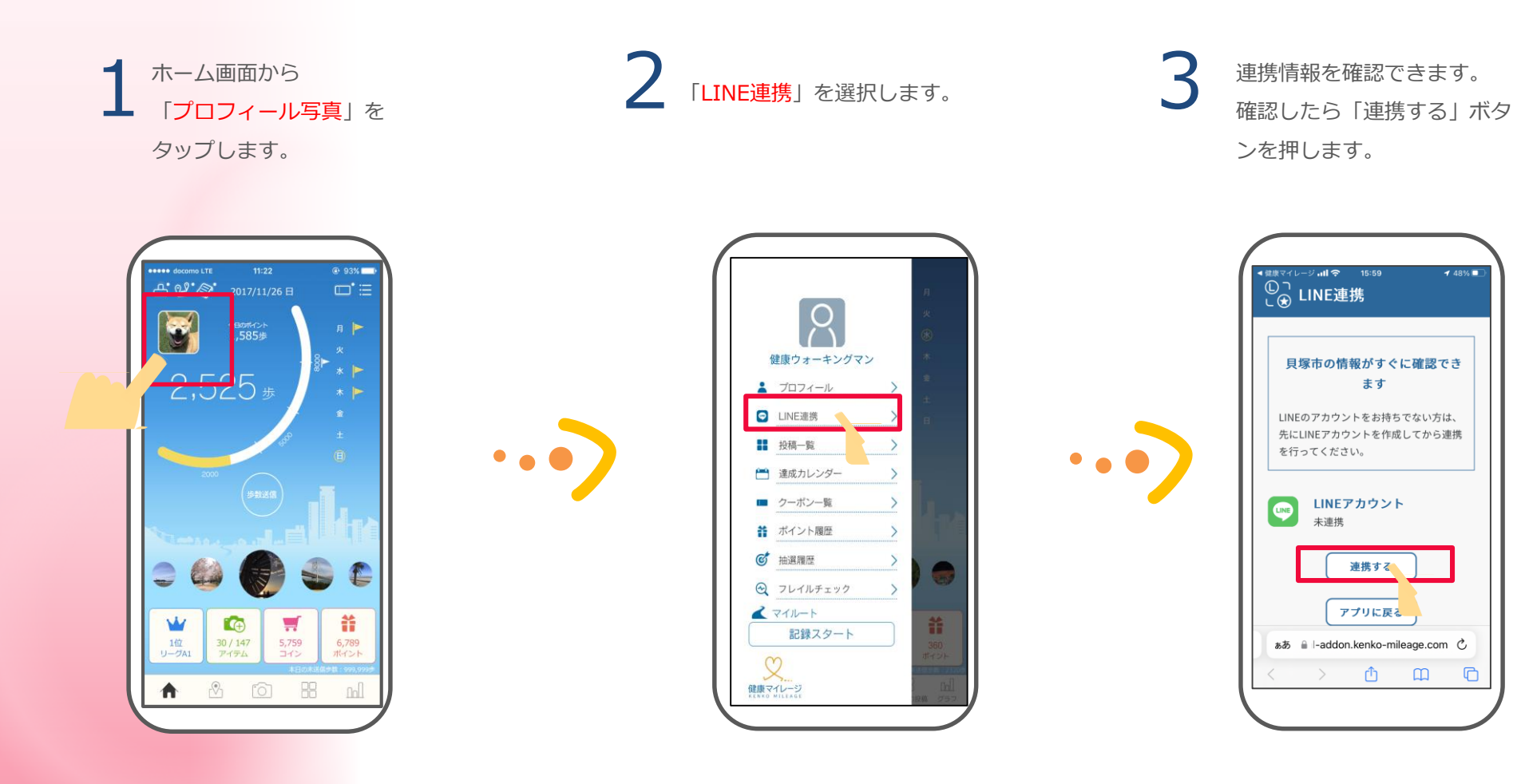

92

**次ページへ**

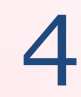

連携画面の権限を許可に変 更します。「許可する」ボ タンを押します。

5 「アプリに戻る」ボタンをタップすると、 健康マイレージのホーム画面に戻ります。

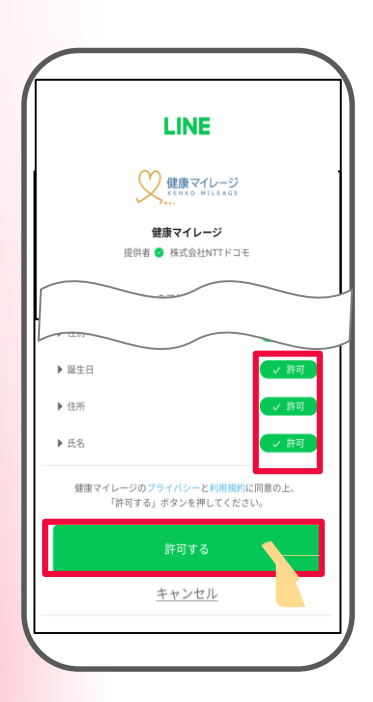

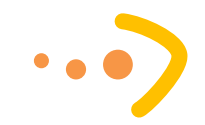

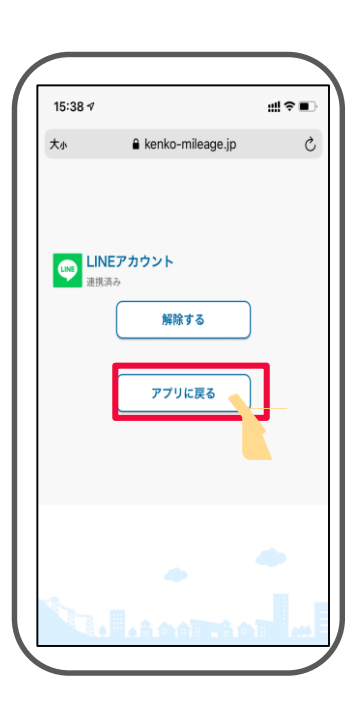

#### **LINE連携解除の方法** $\mathcal{U}$ . . . . . . . . . . . . . . . . . . .

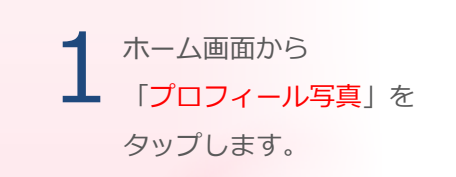

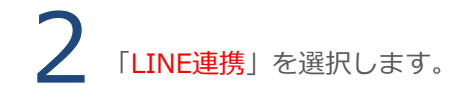

3 「解除する」ボタンをタップ すると、LINE連携を解除でき ます。

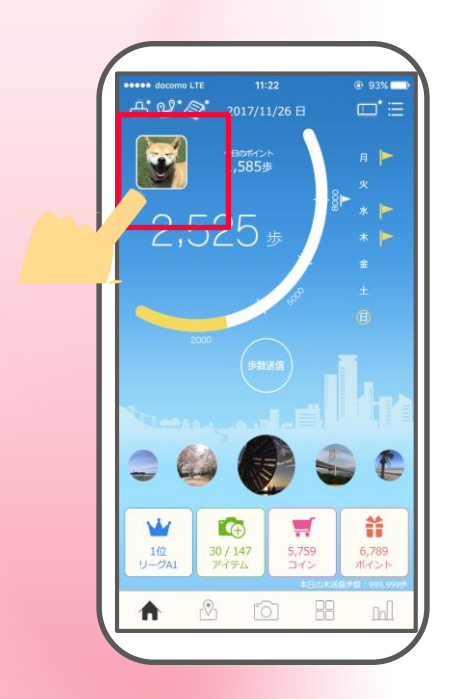

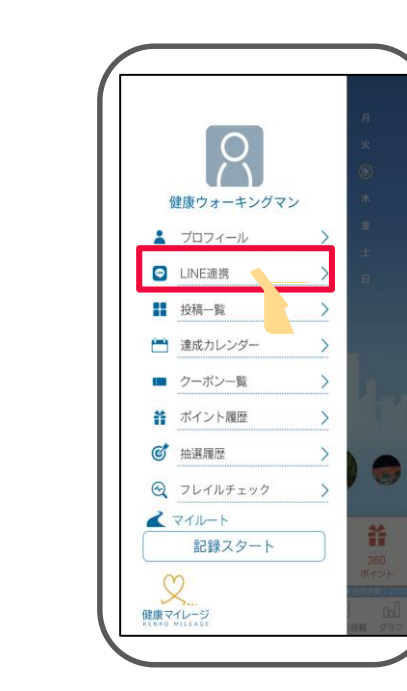

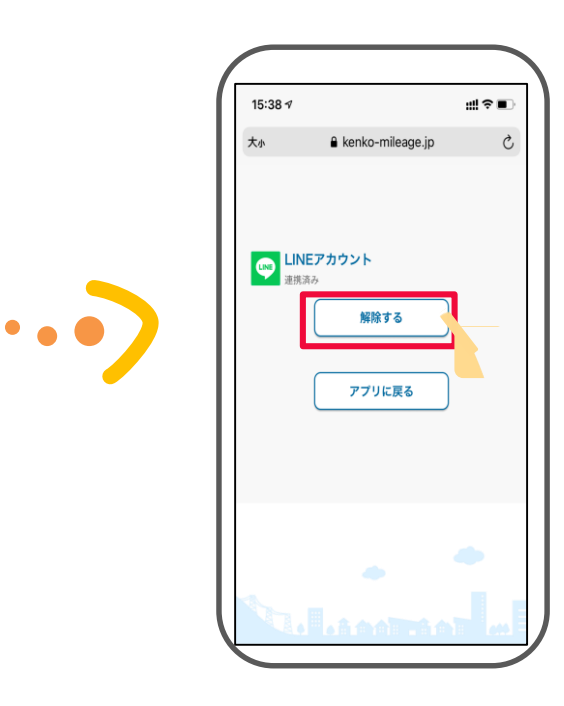

## 2 メマートフォンアプリの便利な使い方

### **壁紙について**

位置情報を取得できるように設定しておくと 現在地の 時間 や 天候 に応じて ホーム画面の 背景 が変化します。

※位置情報にはある程度誤差が含まれます。 そのため、正確に反映されないことがあります。

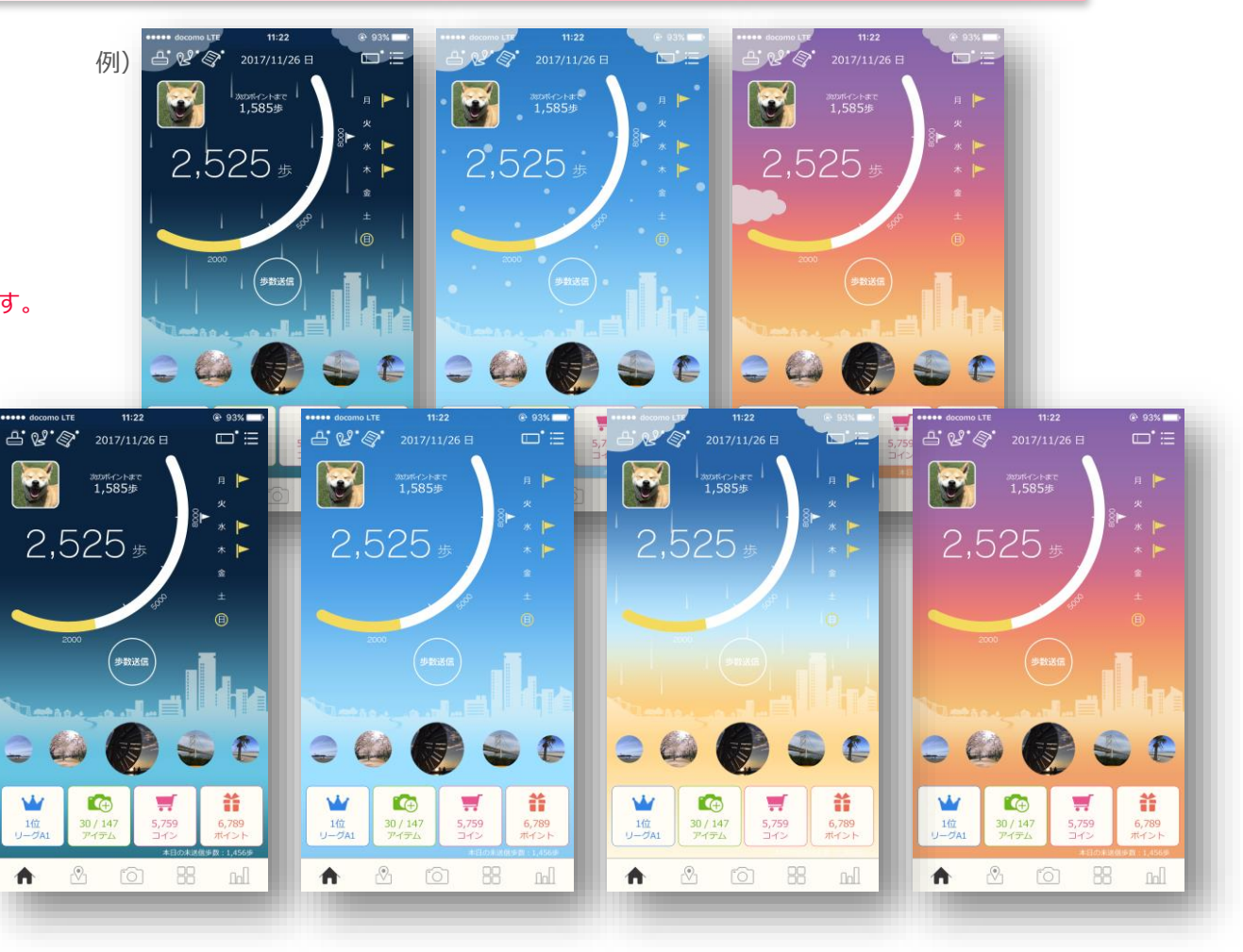

### **投稿写真について**

ホーム画面の 投稿写真 を 自分が興味のあるカテゴリーのみに 絞ることができます。 ホーム画面の右上の「メニューアイコン」を 押して「設定」を選び、「写真表示設定」から お好きなカテゴリーを選択してください。

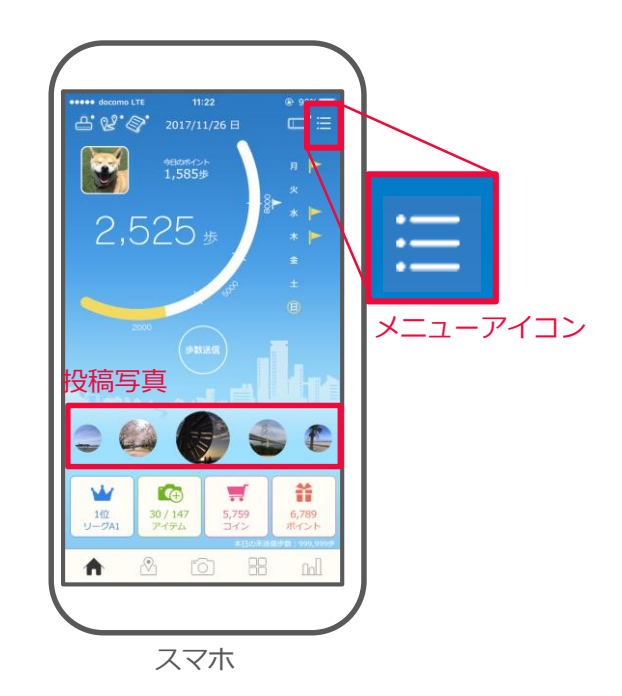

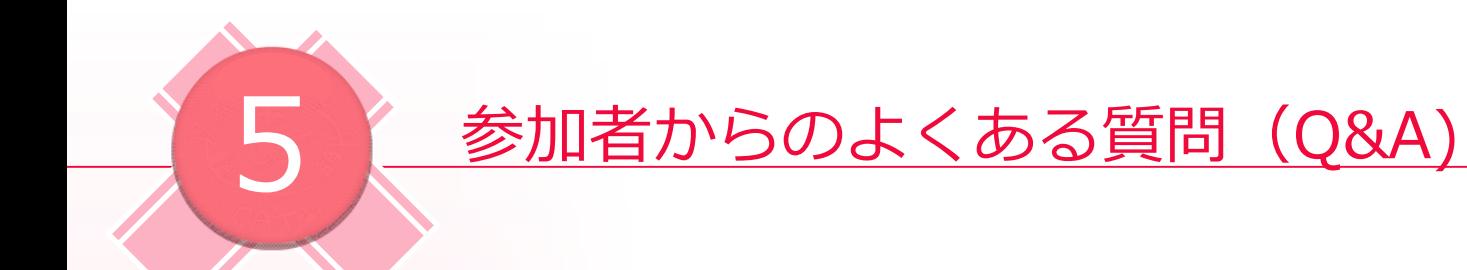

### **サービスについて**

Q.新規登録して開始した場合、各サービスの状況はどうなるのでしょうか?

A.新規登録したユーザーの各サービスの状況は以下のようになります。

#### **ミッション**

対象期間が過ぎているものは表示されません。

#### **スタンプイベント**

登録されているイベントは全て表示されます。 つまり、過去のイベントも確認できます。

#### **ウォーキングコース**

公開中のもの全てが表示されます。

#### **お知らせ**

公開期間が終わっているものは表示されません。

#### **抽選**

過去のものも含めて全て表示されます。 この時、過去のものは全て不参加と表示されます。

### **サービスについて**

Q. 機種変更する際に注意する点はありますか? A.機種変更前に記録された歩数が反映されない場合があるため、

機種変更する前には歩数送信を行ってください。

### **アカウントについて**

- Q.引っ越ししても使えますか? A.引っ越し先の住所が主催団体が定める参加条件に 該当しているか確認してください。
	- ・所属団体が変更にならない場合: そのままプロフィールの編集ページから 住所を上書きすることで利用できます。
	- ・所属団体が変更になる場合:

主催団体で変更手続きが必要です。

- ・主催団体が変更になる場合:
- 一度退会する必要があります。 退会後、引っ越し先の参加可能な主催団体へ登録してください。 詳しくは現在の主催団体に直接お問い合わせください。

**Q.**退会するにはどうすればいいですか? A.ホーム画面の右上の「 | メニュー」を開き 「サービスについて」のページの最後にある 「退会について」の項目から退会手続きを 行ってください。 退会するとデータが消えますのでご了承ください。

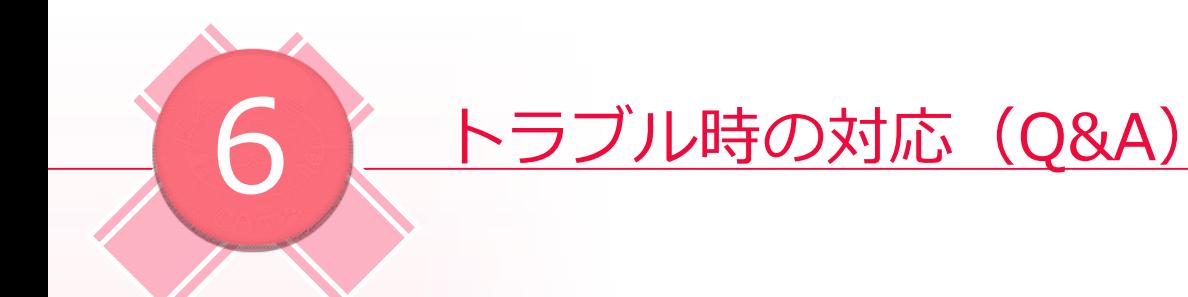

### **アカウントについて**

Q.ログインIDを忘れました . . . . . . . . . . . . . . A.スマホアプリのログイン画面で「ログインIDを忘れた方」を 押して「ログインIDをお忘れの方」ページへ移動し、 画面の指示に従って、ログインIDを確認してください。

Q.パスワードを忘れました  $\label{eq:2.1} \mathcal{L}_1(\mathcal{L}_1(\mathcal{L}_2(\mathcal{L}_1(\mathcal{L}_2(\mathcal{L}_2(\$ A.スマホアプリのログイン画面で「パスワードを忘れた方」を 押して「パスワードをお忘れの方」ページへ移動し、 画面の指示に従ってパスワードの再設定を行ってください。

### **投稿について**

Q.マップに投稿した写真がアップされません

A.投稿された写真は掲載可否の審査を行いますので 掲載までに時間がかかる場合がございます。 なお、審査中の間は右画像のように 投稿した画像アイコンに「確認中」と表示されます。

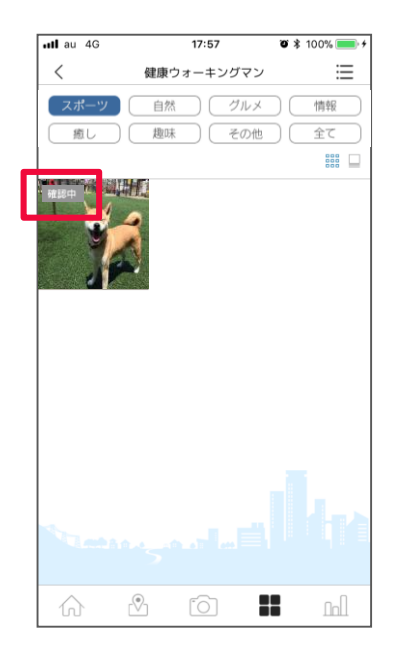

 $\mathbf{r}$  ,  $\mathbf{r}$  ,  $\mathbf{r}$  ,  $\mathbf{r}$  ,  $\mathbf{r}$  ,  $\mathbf{r}$  ,  $\mathbf{r}$ 

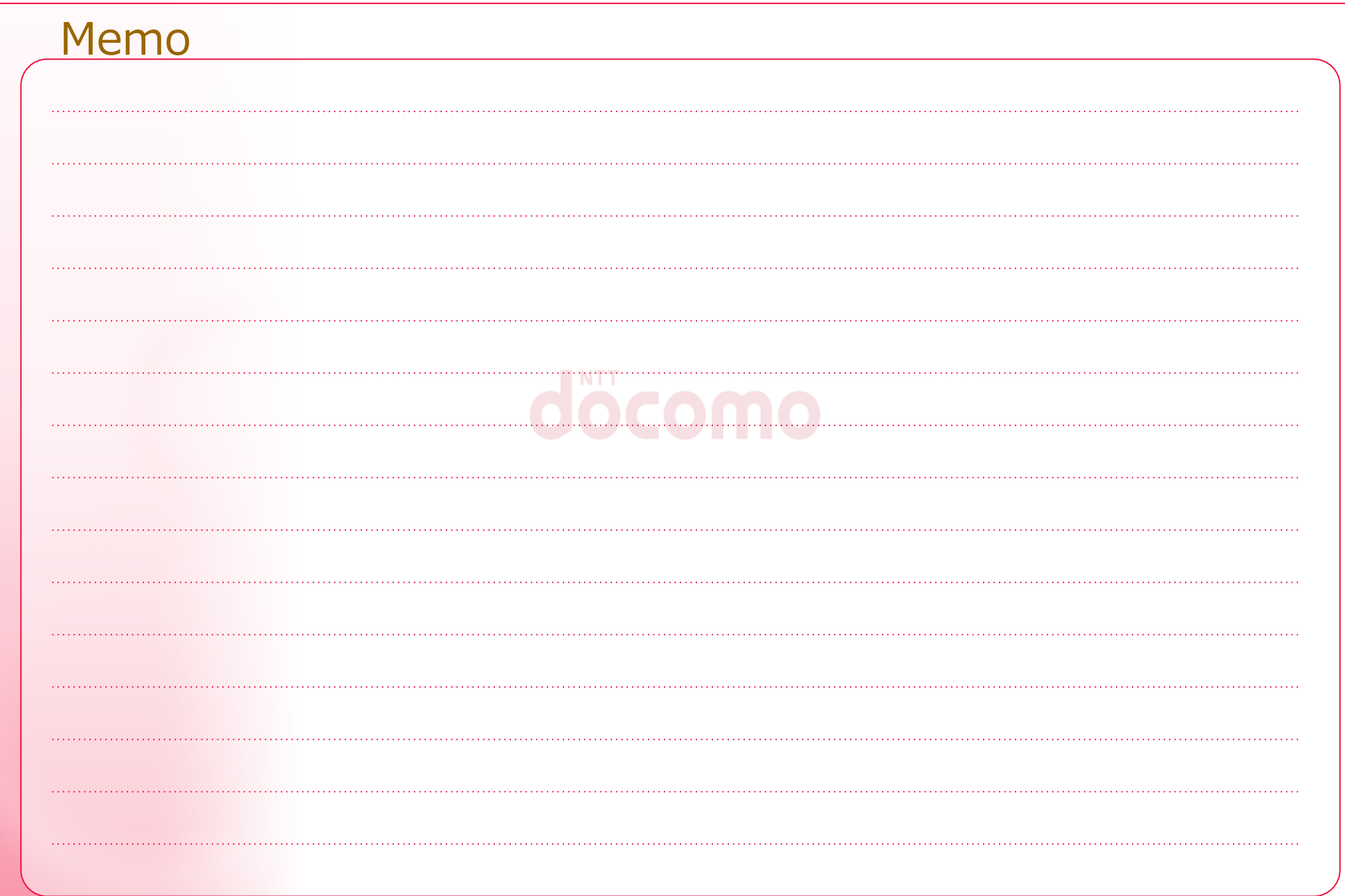

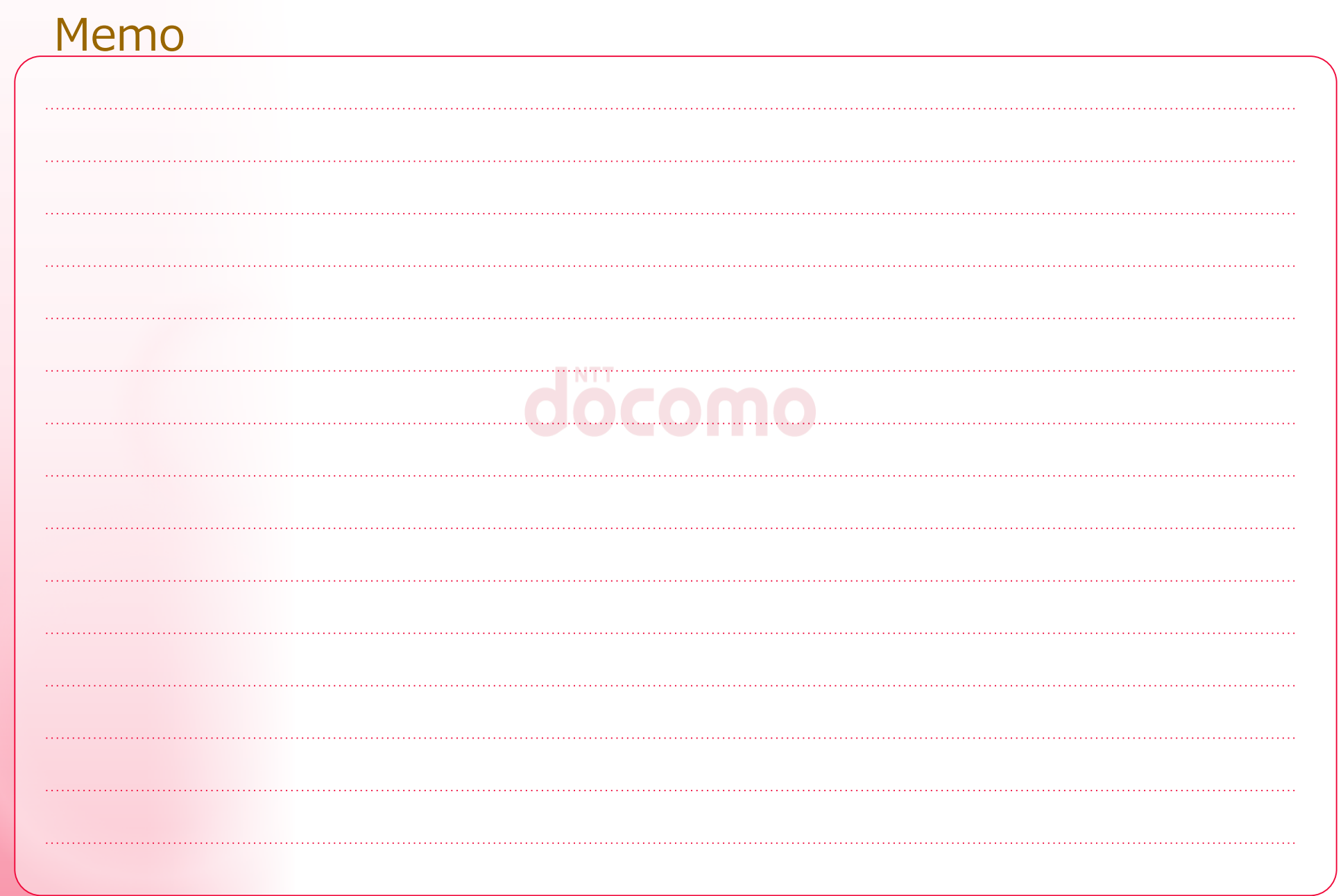

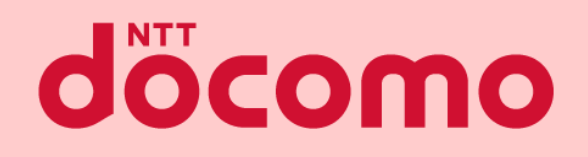

#### スマートフォンアプリマニュアル

著書 / 監修 :株式会社NTTドコモ 発行 / 編集 :株式会社NTTドコモ

ご注意 ※無断転写 / 複製 は禁止です。 ※セキュリティBOX/ 裁断等で適正廃棄してください。

2024 / 1 改版